## **Table of Contents**

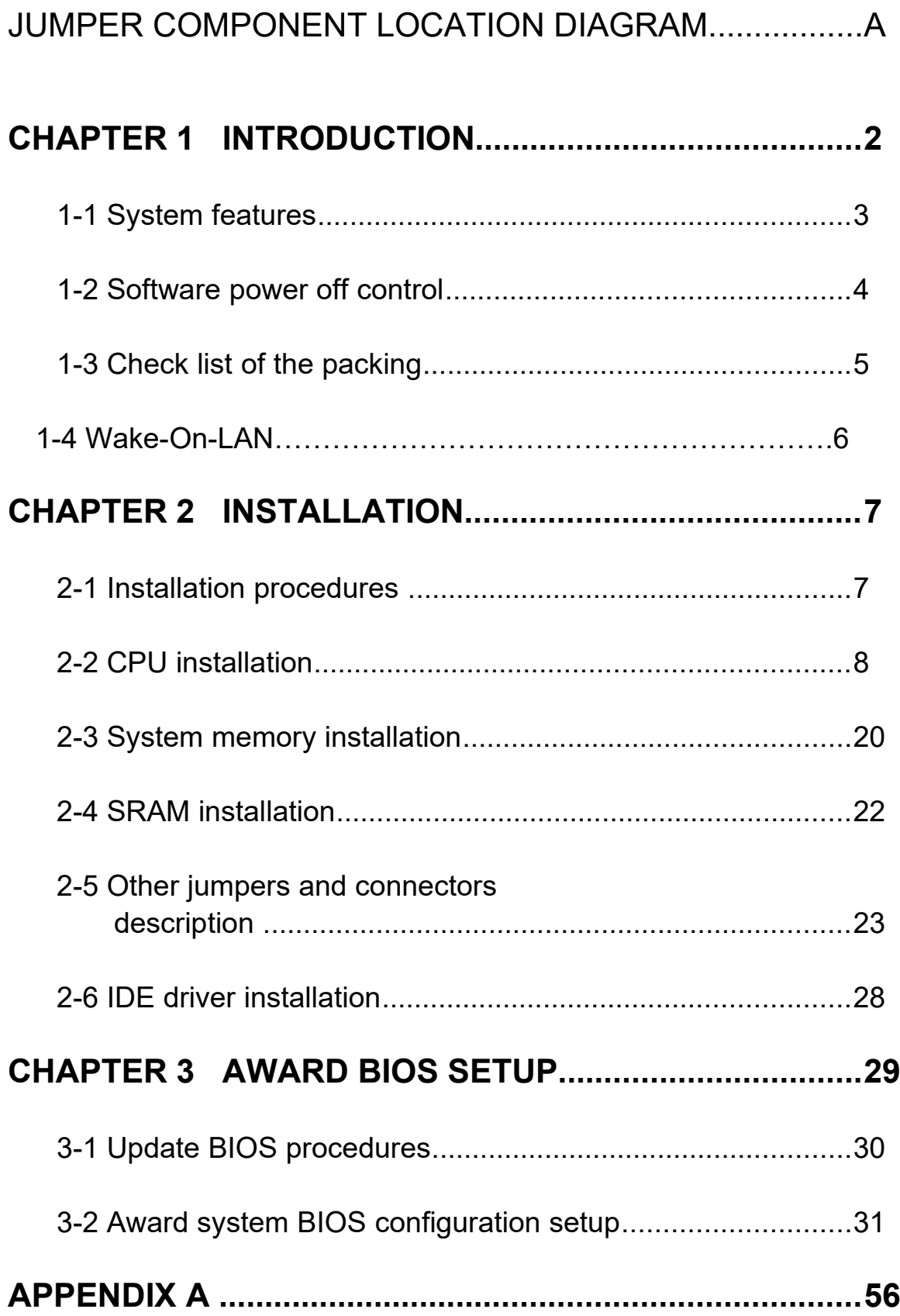

# **CHAPTER 1 INTRODUCTION**

Thank for you purchasing the ATC-5030 mainboard, upon purchasing this product from the supplier, or any of its distributors, vendors local dealers, you are qualified for one year warranty.

This manual describes to configure the ATC-5030 mainboard for different environments. It's an overview of the layout and features of the ATC-5030 mainboard, and also provides information for you to change the configuration or system environment.

This manual is divided into two sections :

- PART ONE includes page A and two chapters as following: Page A contains layout diagram of the mainboard. Please refer to it when you configure the system.
- Chapter 1 is an overview of the ATC-5030 mainboard features and packing items.
- Chapter 2 describes how to upgrade and to change hardware configurations such as memory size, CPU type, and the lists of jumper settings and connectors.
- PART TWO includes chapter 3 which contains Award BIOS description..
- Chapter 3 is the user's guide of the Award BIOS setup utility and Flash ROM BIOS. The menu is shown in this chapter will be indicated the value of the default settings.

 Your system dealer will set up the ATC-5030 mainboard according to your demand of the computer. It means that the current settings of your ATC-5030 mainboard may not be the same as the defaults shown in this user's manual. If you need to change your configuration, please ask your dealer first. Be sure this will not void your system warranty, or ask your dealer to do it for you.

#### **REMARK**

Intel ${}^{\circledR}$  is a registered trademark of Intel Corporation. All other brands and product names are trademarks registered trademarks of their respective companies.

### **1-1 SYSTEM FEATURES**

- Supports Intel Pentium (P54C) CPU operating at 90MHz to 200MHz & Intel Pentium MMXTM 166~233MHz (P55C), AMD K5, AMD K6, Cyrix  $6x86MX^{TM}$ ,  $6x86L$ .
- INTEL 430TX PCIset.
- Using four 72-pin SIMM sockets, provides two banks of 64-bit wide path up to 256MB addressing page mode DRAMs.
- Using two 168-pin DIMM sockets for 3.3V SDRAM or 3.3V EDO DRAM module.
- Built-in 512KB PB SRAM on board
- Supporting four PCI bus master revision 2.1, 5V interface compliant and three 16-bit ISA slots.
- Dual Master IDE connectors support Ultra UMA/33 (33MB/sec transfer rate), up to four devices in two channels for connection of high capacity hard disk drive, CD-ROM, tape backup etc..
- AT style keyboard connector and header.
- The Ultra Multi-I/O chipset, integrated Keyboard controller. Supporting Infrared transfer (IrDA TX/RX) connection. One FDC port supports two devices up to 2.88MB Two 16550A fast UARTs compatiable serial ports One EPP/ECP mode parallel port
- Supporting Dual channel USB connection.
- Built-in Switching Voltage Regulator
- Supports ACPI Power Management OSPM (OS directed power management)
- **ATX and AT power connector**
- $\Box$  PCB Dimension is 220mm x 230mm (8.66" x 9.0") with four layers designed.

### **1-2 SOFT-OFF CONTROL (option)**

 The ATC-5030 mainboard design supports Soft-Off Control feature through the SMM code in the BIOS under Windows 95, Windows 3.1x, and MS-DOS operation system environment. It needs to use ATX power supply. (please contact your supplier for this option)

 Firstly, you should connect power switch cable (provided by ATX case supplier) to the PS\_ON (CONN1) (next to FAN & socket 7 ) on the ATC-5030 mainboard.

 In Windows 95, if you would like to soft power off the system, you just choose "shutdown the computer ?" in "Shut Down Windows" from Windows 95, then push the Power Switch\* (on ATX case), then system will be in soft off status directly. If you would like to restart the system, just press the button of the power switch, and the system will be power on.

\* Default value (Power management of BIOS screen) is "Instantoff', you can change to 'Delay 4 Sec.', then you should push the Power Switch at least 4 seconds otherwise the system will be under SMI mode only.

 In Windows 3.1x or MS-DOS, you should copy the program of "down.com" (you can find it in the diskette of IDE driver) into hard drive. When you would like to power off the system, just run this "**down.com**", then the system will be shutdown and stay in standby status.

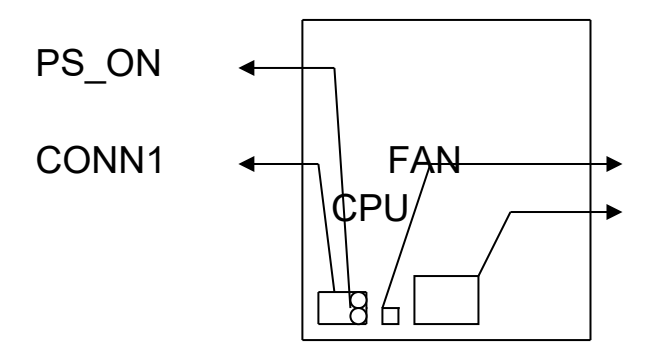

Note : If you will leave your system several days, we suggest you use hardware mechanical power off to shutdown your system.

## **1-3 CHECK LIST OF THE PACKING**

 The ATC-5030 mainboard comes securely packed in a durable box and shipping carton. If any of the above items are missing or damaged, please contact your supplier.

Each ATC-5030 mainboard containing:

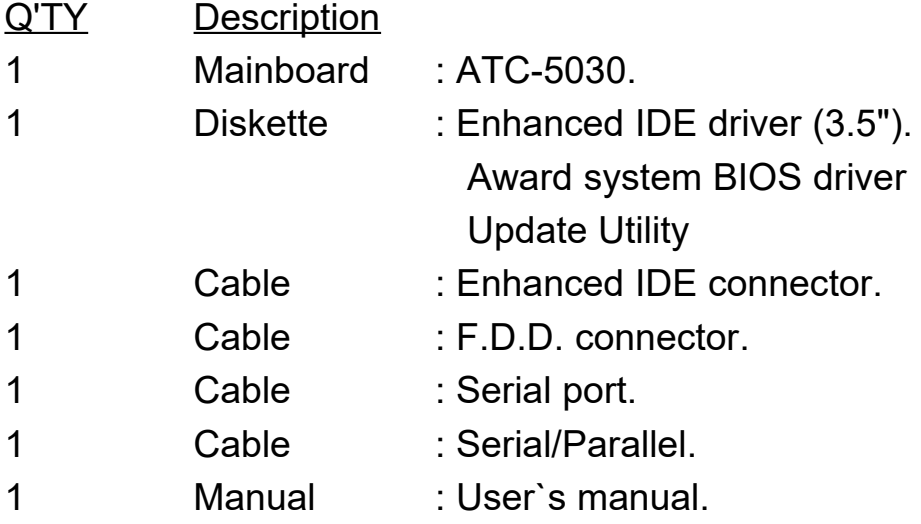

NOTE : Leave the ATC-5030 mainboard in its original packing until you are ready to install it.

### **1-5 Wake-On-LAN**

 The remote Wake-On-LAN mode of operation is a mechanism that uses Advanced Micro Device Magic Packet technology to power up a sleeping workstation on the network. This mechanism is accomplished when the LAN card receives a specific packet of information, called a Magic Packet, addressed to thenode on the network. For additional protection, Secure ON is an optional security feature that can be added to the Magic Packet that requires a password to power up the sleeping workstation. When the LAN card is in remote Wake-On-LAN mode, main system power can be shut down leaving power only for the LAN card and auxiliary power recondition.

 The LAN card performs no network activities while in the remote Wake-On-LAN mode of operation-It only monitors the network for receipt of a Magic Packet. If a Magic Packet is addressed to the LAN card on the network, the LAN card wake up the system. If the Secure ON feature has been enabled, the password added to the Magic Packet is also verified prior to waking up the system.

You should select the LAN card also support WOL function. WOL has two protocol . That are INTEL and DEC. JP7 is set to recongize your LAN card is INTEL or DEC protocol.

WOL LAN card will provide a 3-pin line to connect the WOL connector on the mainboard.

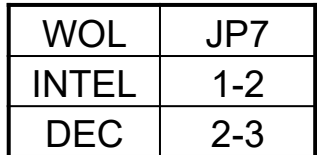

# **CHAPTER 2 INSTALLATION**

## **2-1 INSTALLATION PROCEDURE**

 Before installing the computer, please prepare all components such as CPU, DRAM; peripherals such as hard disk devices, keyboard, CD-ROM drive; and accessories such as cables. Then, install the system as following :

- 1. Plug CPU, heat sink, cooling fan, and DRAM modules in the ATC-5030 mainboard.
- 2. Set jumpers based on your configuration.
- 3. Plug add-on cards in PCI/ISA slots.
- 4. Connect cables to peripherals, power supply..
- 5. Make sure all components and devices are well connected, turn on the power and setup System BIOS based on your configuration.
- 6. Install peripheral, add-on card drivers and test them.
- 7. If all of above procedures are success, turn-off the power then plug all of them into your computer case.

### **2-2 CPU INSTALLATION**

### **ATC-5030 supports one Pentium level CPU.**

 It can auto detect CPU voltage value either single or dual CPU voltage power supply type without jumper setting. For installation, please notice CPU pin 1 must align with the ZIF socket 7 Pin 1 location. Before you install or upgrade your CPU, please read CPU guide from CPU manufacturer to make sure the CPU specification. Then choose the right installation in section 2-2-1 based on your CPU type/brand and follow the description to setup DIP Switch (SW1). If your CPU is not in the list of 2-2-1, please refer to 2-2-2 and 2-2-3 for installation. The ATC-5030 mainboard provides auto-detection function to detect CPU core voltages and CPU core voltages range from 2.1V to 3.5V.

### **2-2-1 CPU TYPE SELECTION**

**The DIP switch 1 on the ATC-5030 motherboard is to adjust the CPU internal clocks by using external CPU frequencies techniques for all brands of the CPU.** 

### **A. INTEL PENTIUM CPU (P54C)**

- ※ **P54C VRE : 3.400V ~ 3.600V** (The fourth line of the mark on the under-side of the processor contains a code that identifies the voltage level type. V is VRE, S is standard. )
- ※ **P54C STD : 3.135V ~ 3.600V** (The fourth line of the mark on the under-side of the processor contains a code that identifies the voltage level type. V is VRE, S is standard. )

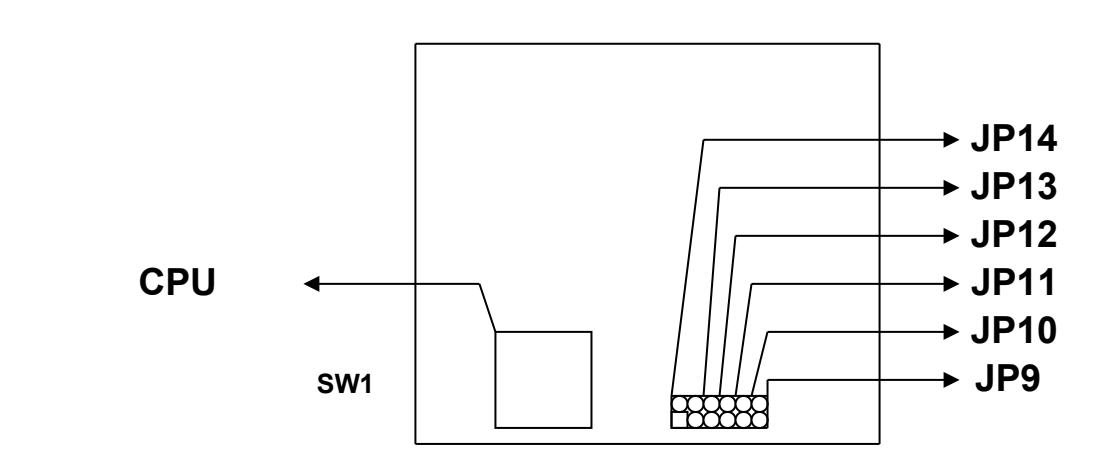

### **Intel Pentium 90MHz**

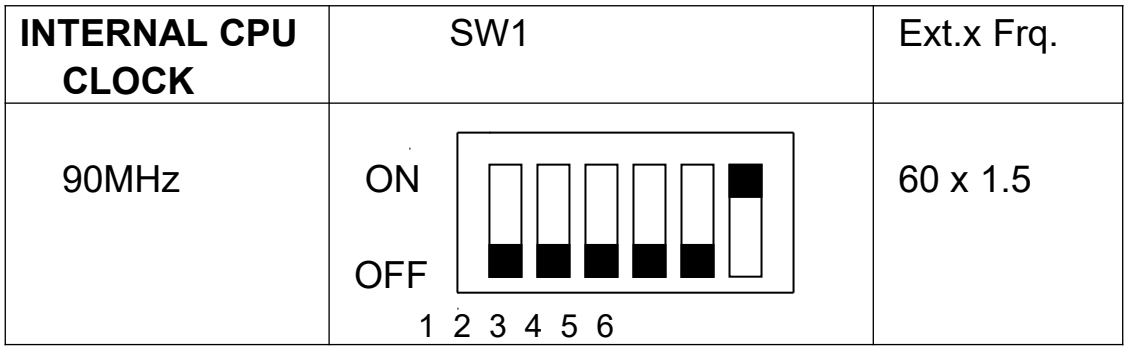

### **Intel Pentium 100MHz**

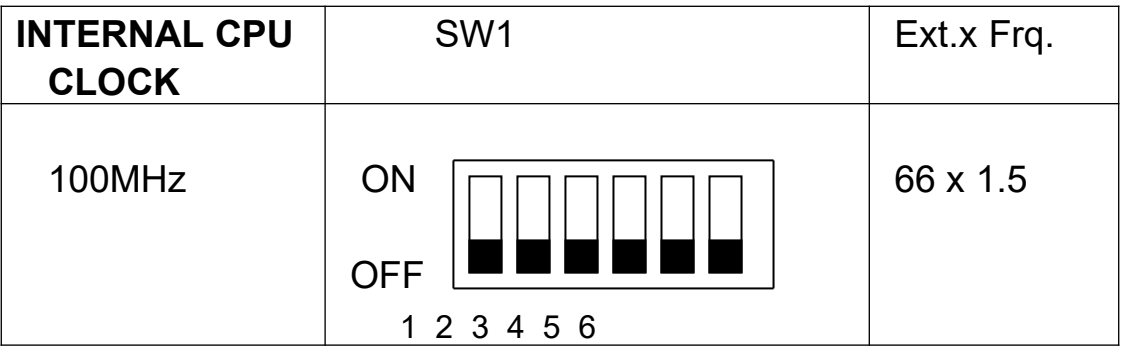

### **Intel Pentium 120MHz**

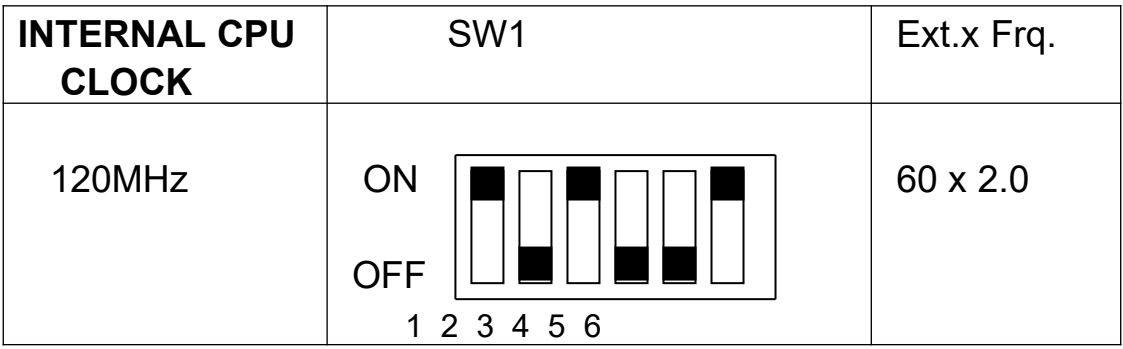

### **Intel Pentium 133MHz**

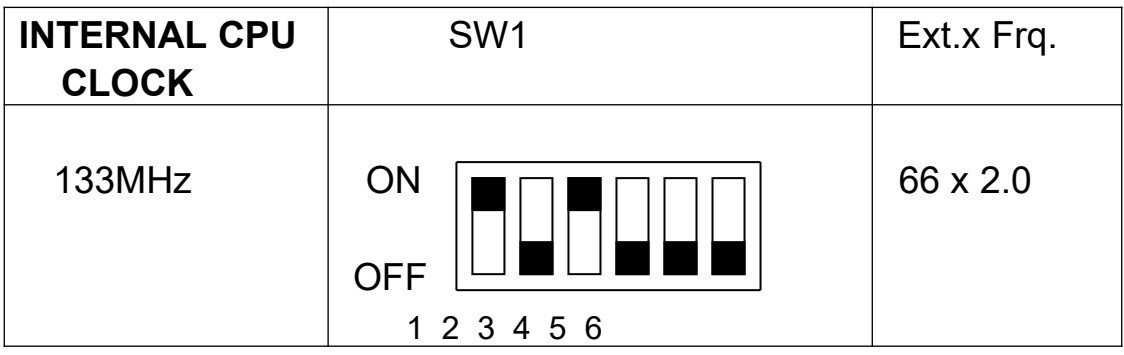

### **Intel Pentium 150MHz**

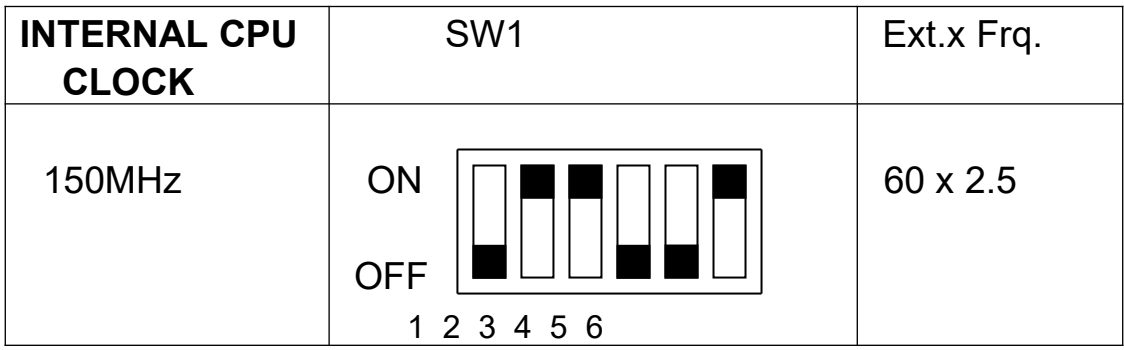

### **Intel Pentium 166MHz**

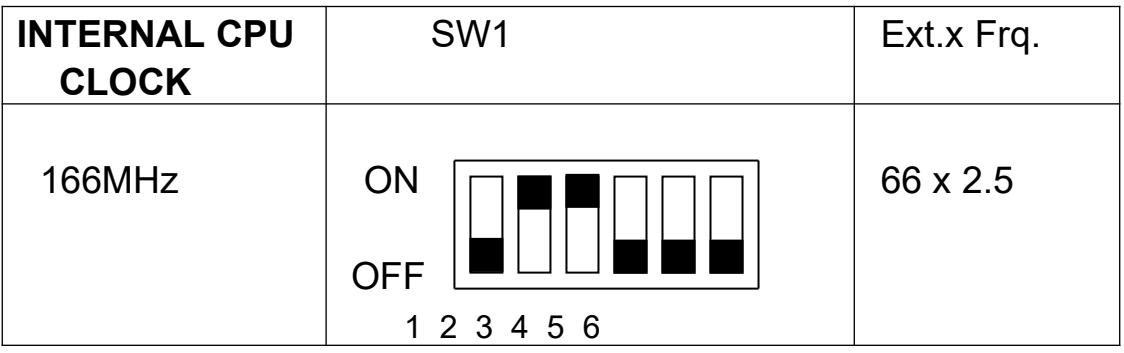

### **Intel Pentium 180MHz**

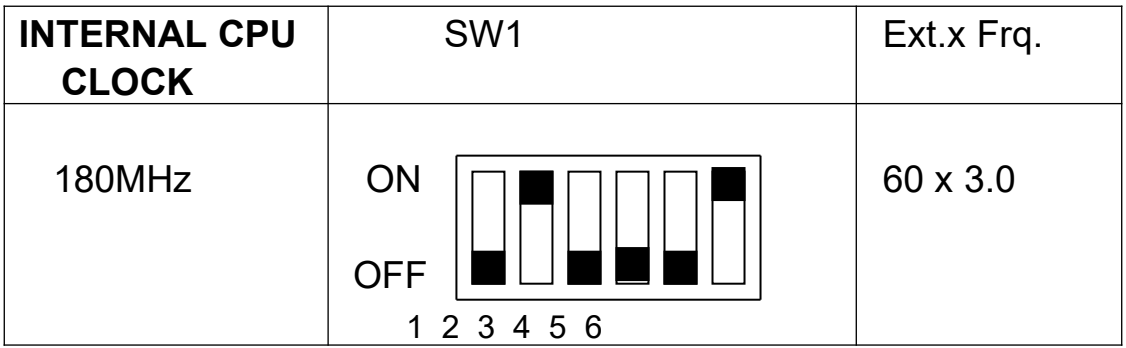

### **Intel Pentium 200MHz**

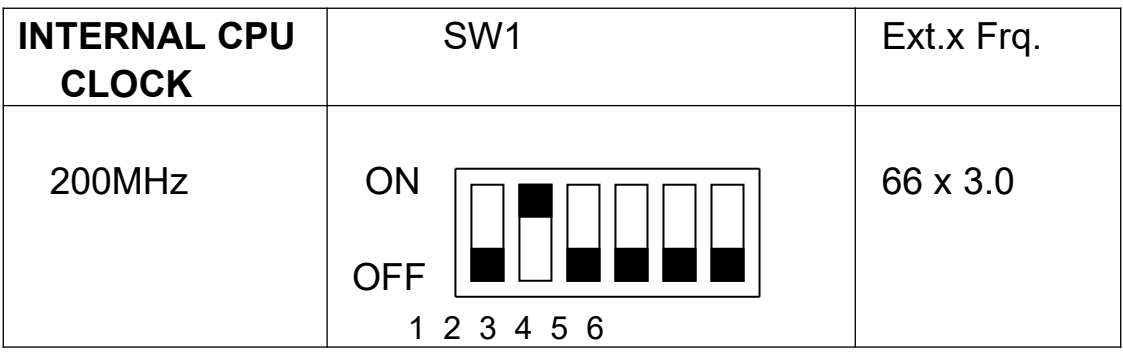

### **B. INTEL PENTIUM MMXTM CPU (P55C)**

### **B-1. Intel Pentium MMX 166MHz**

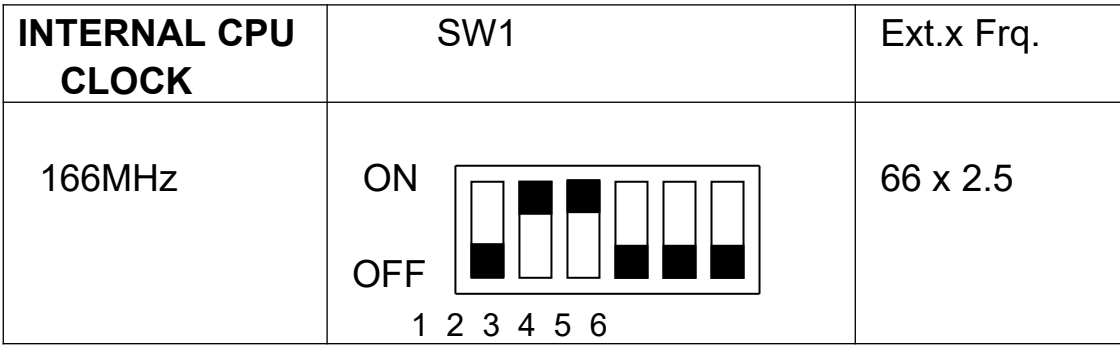

### **B-2. Intel Pentium MMX 200MHz**

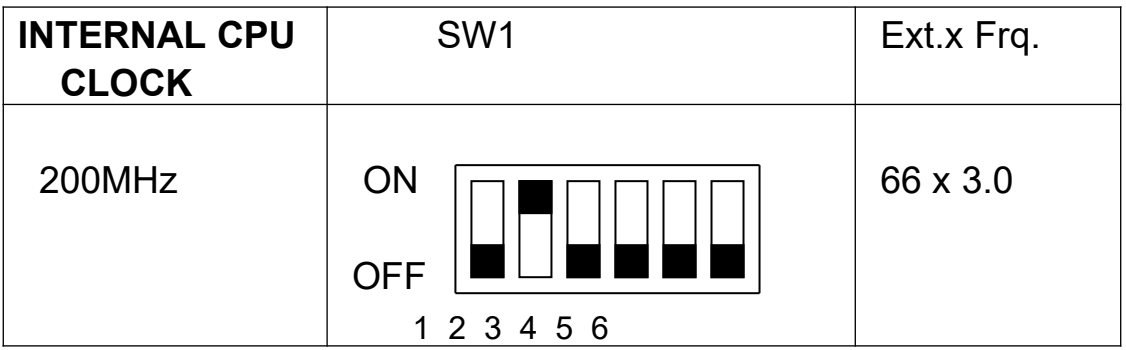

### **B-3. Intel Pentium MMX 233MHz**

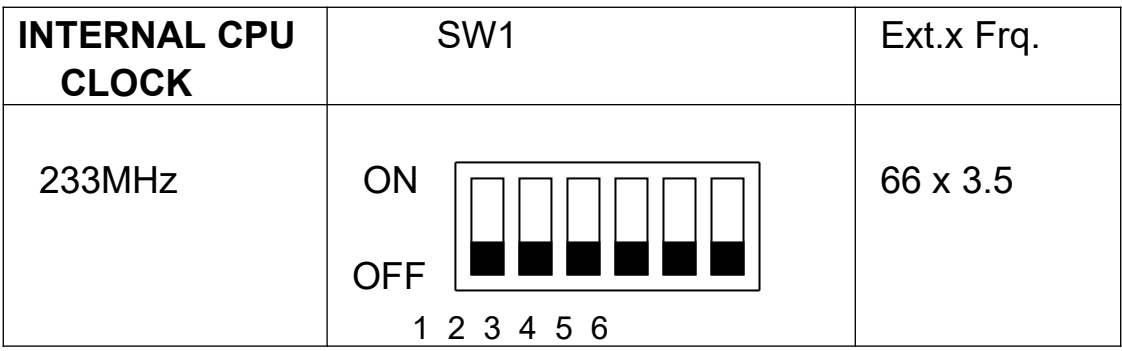

### **C. Cyrix 6x86(028) CPU**

### **C-1. Cyrix 6x86MX PR150 @ 60 Bus 2x**

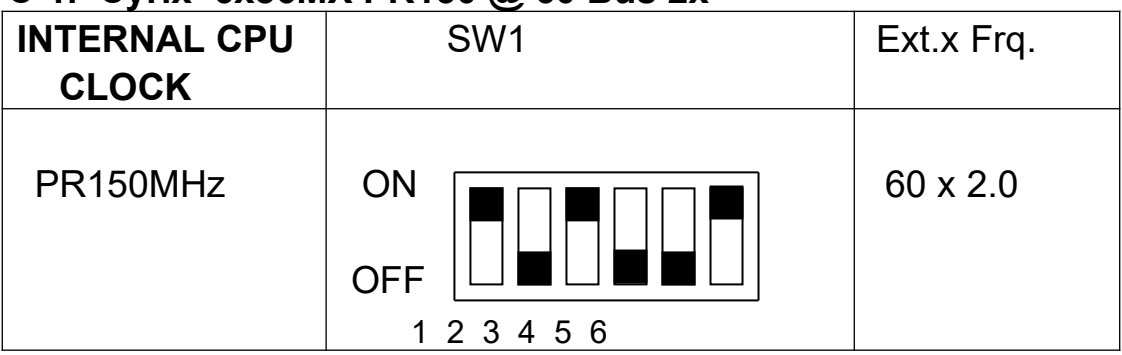

### **C-2. Cyrix 6x86MX PR166 @ 66 Bus 2x**

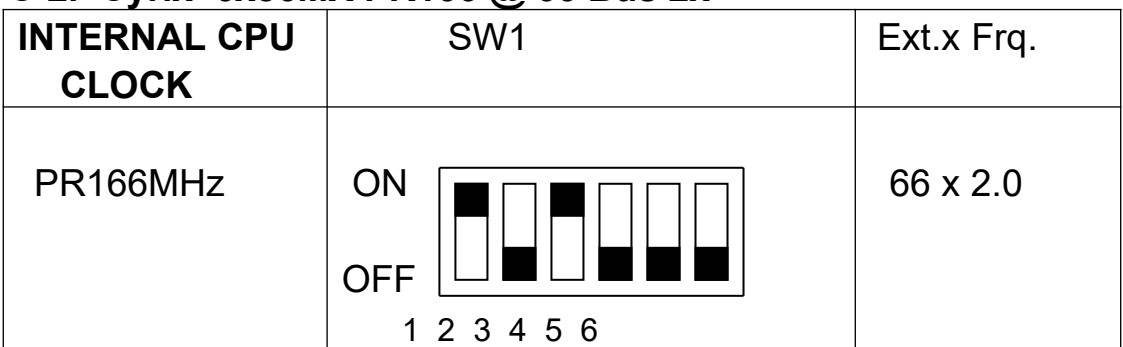

### **C-3. Cyrix 6x86MX PR166 @ 60 Bus 2.5x**

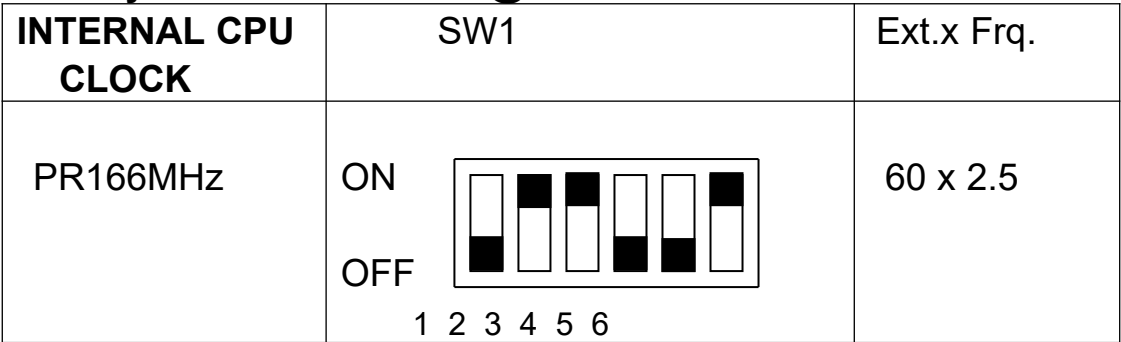

### **C-4. Cyrix 6x86MX PR200 @ 66 Bus 2.5x**

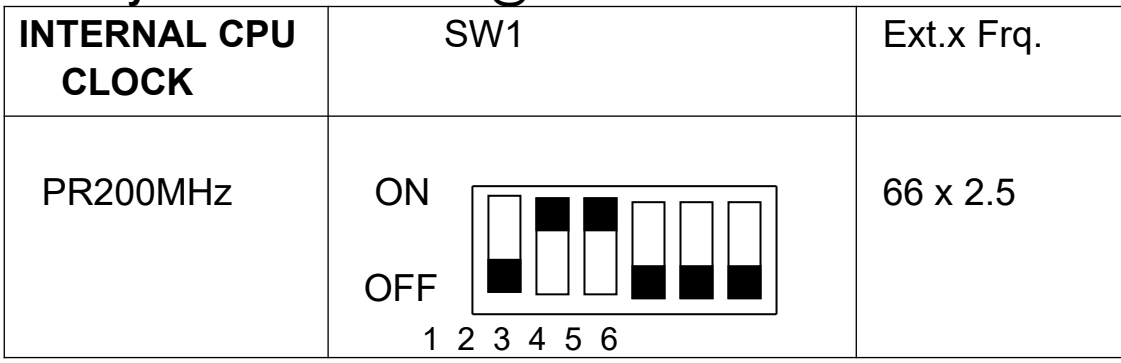

### **C-5. Cyrix 6x86MX PR200 @ 75 Bus 2x**

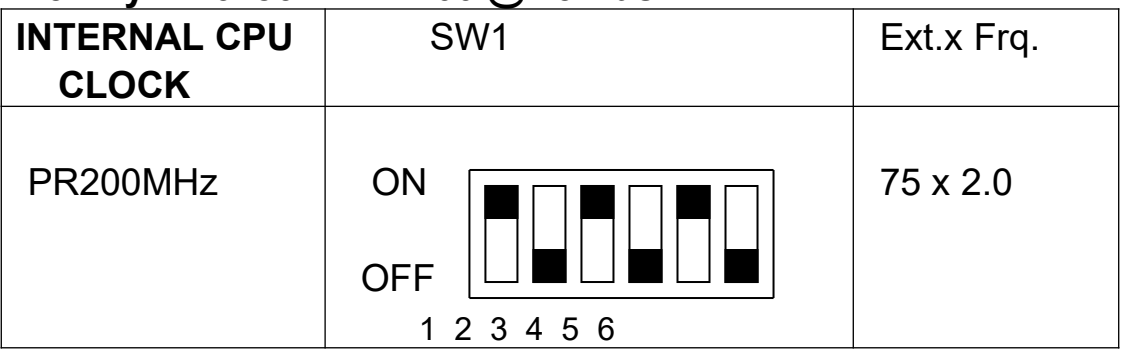

### **C-6. Cyrix 6x86MX PR233 @ 75 Bus 2.5x**

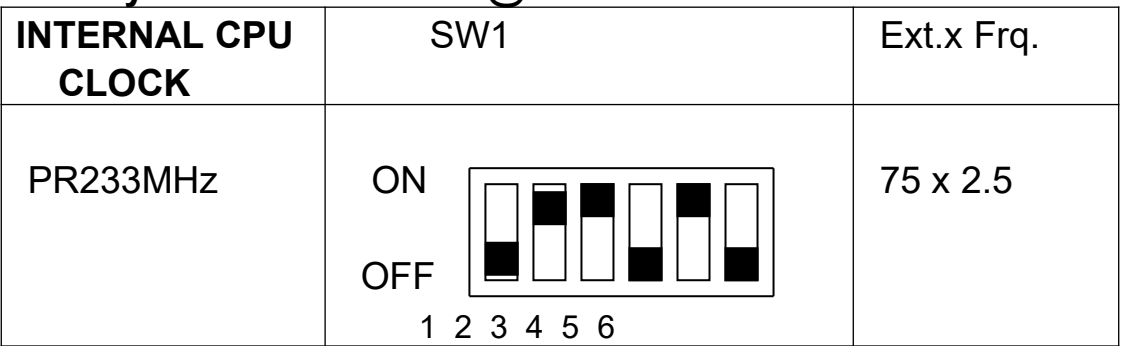

### **D. Cyrix 6x86L CPU (dual voltage)**

### **D-1. Cyrix 6x86L PR150+**

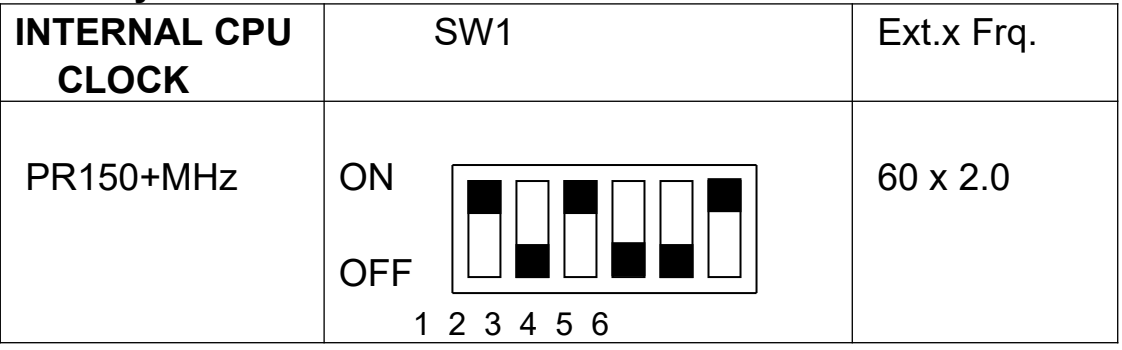

#### **D-2. Cyrix 6x86L PR166+**

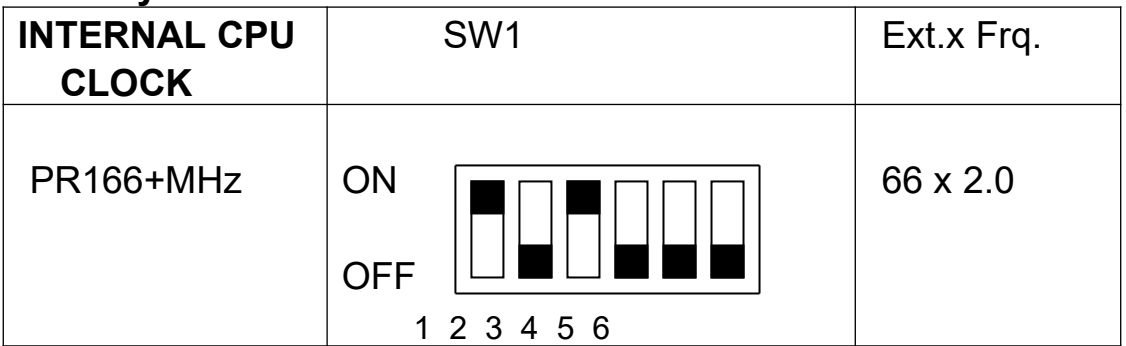

### **D-3. Cyrix 6x86L PR200+**

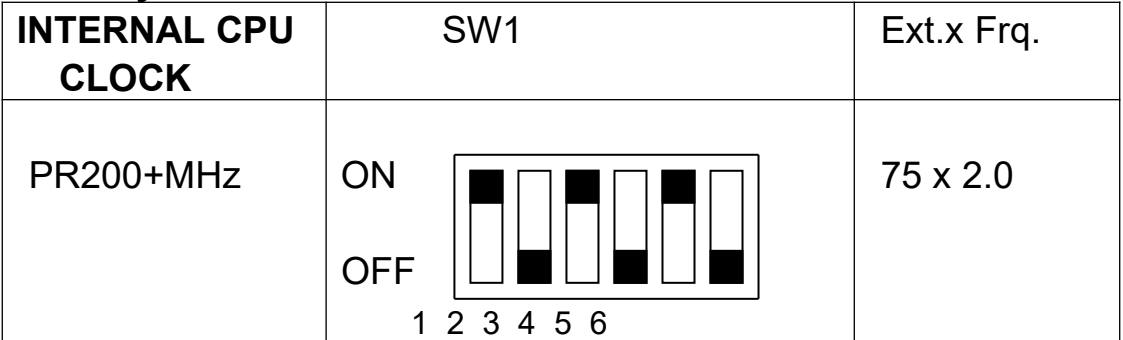

### **E. AMD-K5 CPU Series**

#### **E-1. AMD-K5 PR90**

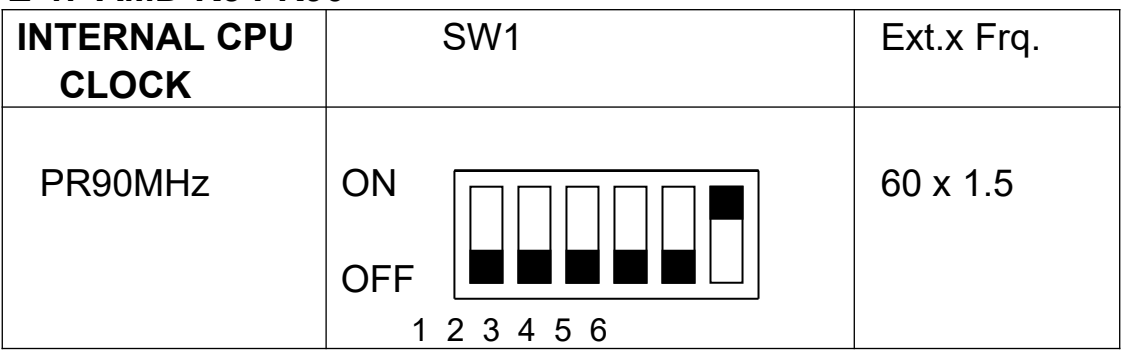

### **E-2. AMD-K5 PR100**

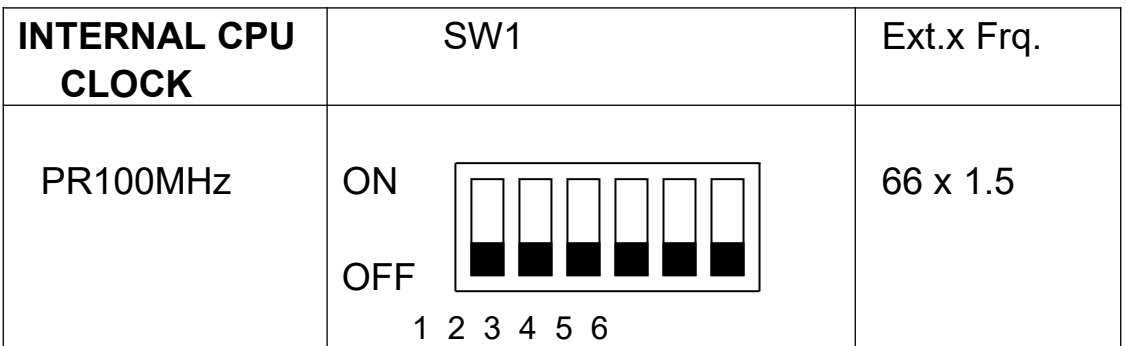

### **E-3. AMD-K5 PR120**

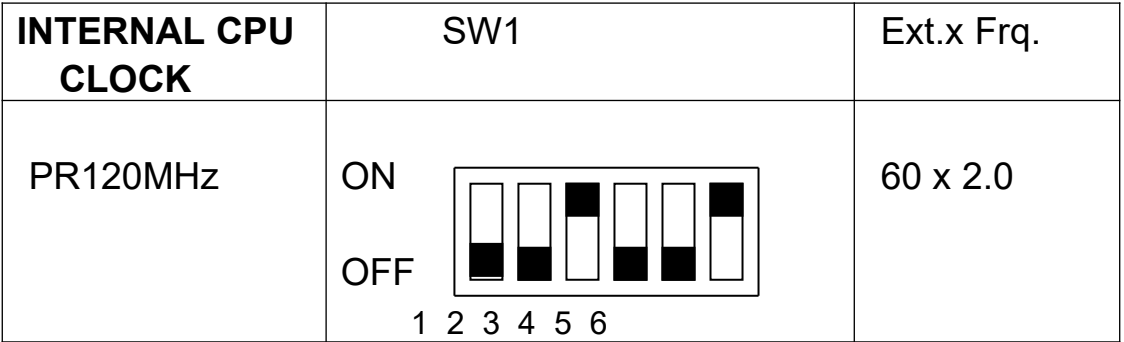

### **E-4. AMD-K5 PR133**

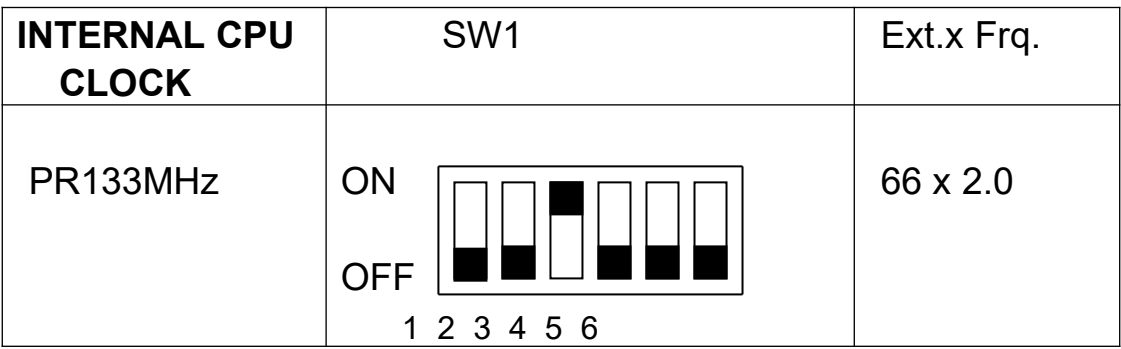

### **E-5. AMD-K5 PR166**

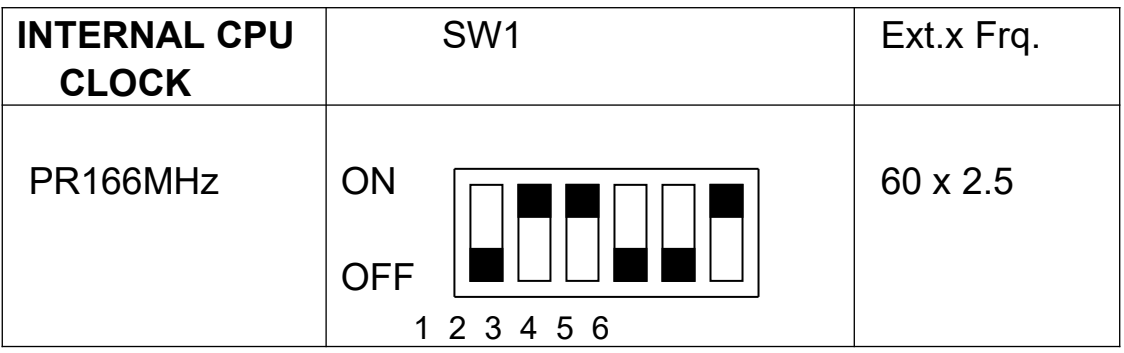

### **F. AMD-K6 CPU**

### **F-1. AMD-K6 166ALR**

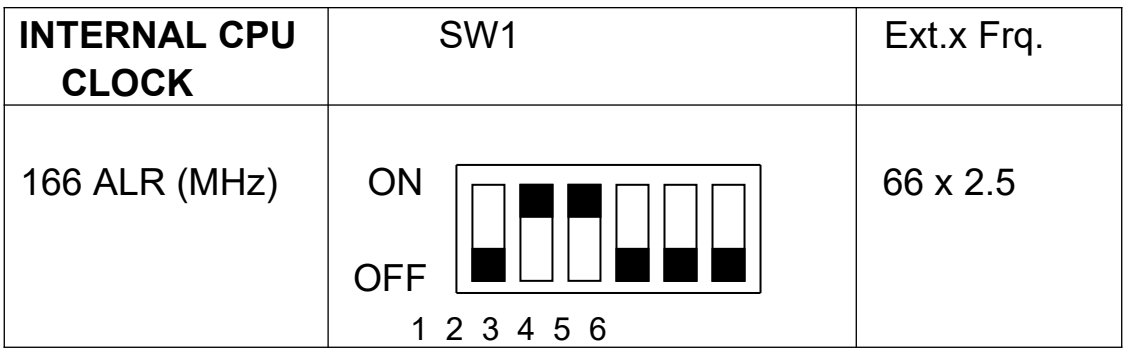

### **F-2. AMD-K6 200 ALR**

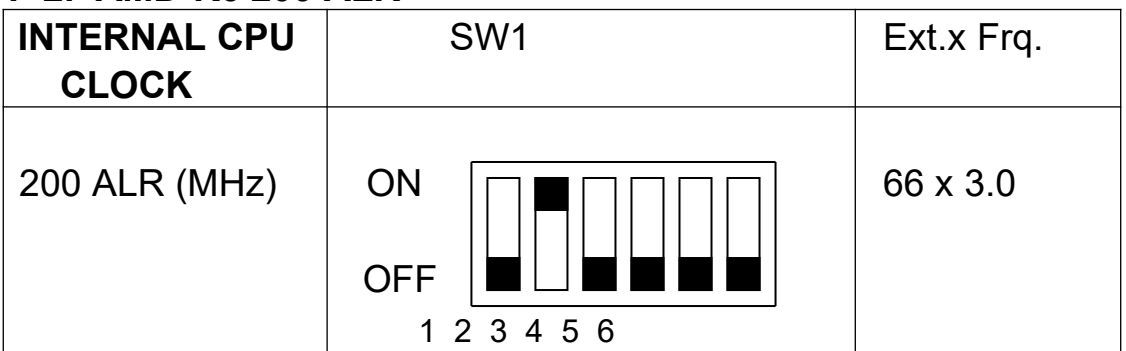

### **F-3. AMD-K6-233 ANR CPU : 3.2V**

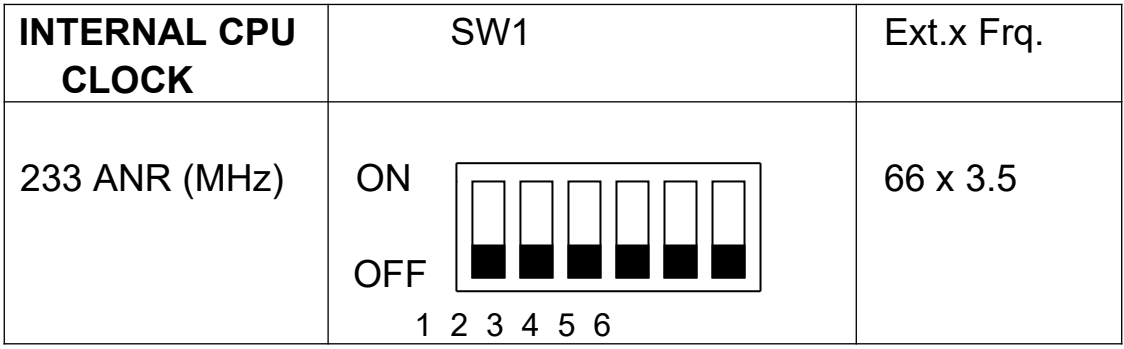

### **2-2-2 CPU Voltage, CPU Bus Clock and Bus Freq. Ratio Setting**

### **A. CPU Bus Clock :**

Clock Gen. CPU Bus Clock: **6 Pin DIP-SW (Option)** 2x6 Header

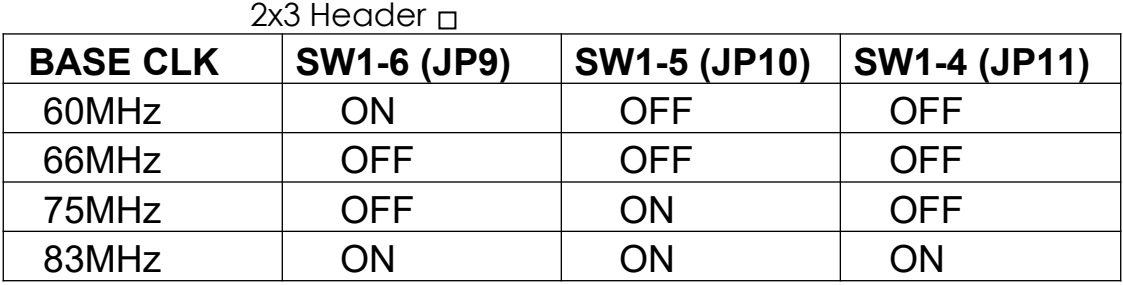

### **B. CPU Bus Frq.**

Core/Bus Freq. Ratio: 6 Pin DIP-SW (Option) 2x6 Header

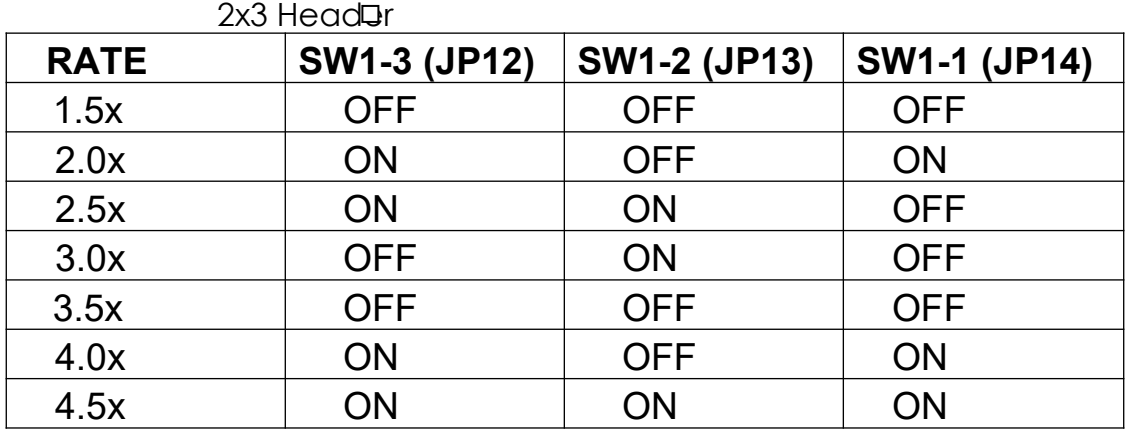

**\*Remark: JP14 is Only Useful AMD CPU ; Other Please set off** 

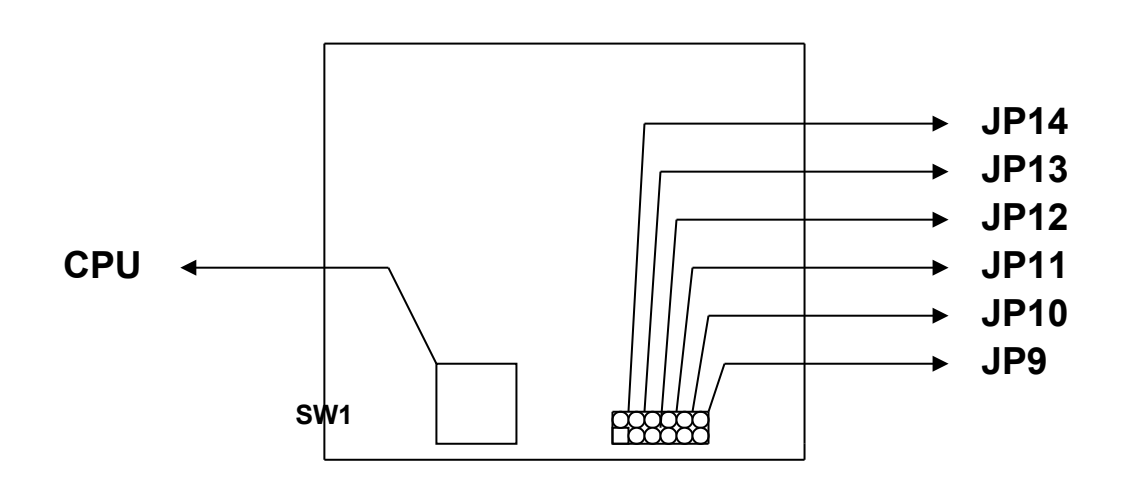

### **2-3 SYSTEM MEMORY INSTALLATION**

 ATC-5030 provides four 72-pin SIMM sockets for system memory expansion from 4MB to 256MB. These four SIMMs are arranged to two banks, Bank0 (SIM 1, 2) and Bank1(SIM 3, 4), please refer to page A. Each bank provides 64-bit wide data path.

 The mainboard accepts Fast Page Mode DRAM, and EDO Mode (Extended Data Out) DRAM, with a speed no slower than 70 nanosecond. You should plug DRAM modules into two sockets (same bank) or four sockets at one time. Each pair of modules in the same bank must be the same size, type, and speed; no matter single-side or double-side module. Please plug in Bank 0 firstly if you only have 2 modules. The mainboard supports mixing of EDO and fast page mode DRAM among different banks, please plug EDO in Bank 0.

 Also this mainboard provides two optional 168-pin DIMM sockets for 3.3V SDRAM or 3.3V EDO DRAM expansion. You should plug SDRAM/DRAM module into each DIMM sockets (as a bank) or two sockets at one time.

**CAUTION:** It's not recommended to install the 3.3V SDRAM and 5V EDO or Fast Paged mode memory within a system. The 72-pin DRAM cannot work with 168-pin DRAM in the same time. Changing EDO/FPM DRAM to SDRAM, you don't have to adjust jumper setting or BIOS value, nor change SDRAM to EDO/FPM DRAM. (※ Please make sure the SDRAM plugged-in fully, to prevent contact loss.)

| <b>BANK0</b>    | <b>BANK1</b>  | <b>Total Memory</b> |
|-----------------|---------------|---------------------|
| <b>SIM 1, 2</b> | SIM 3, 4      | <b>SIM 1-4</b>      |
| 4MBx2           |               | 8MB                 |
|                 | 4MBx2         | 8MB                 |
| 8MBx2           |               | <b>16MB</b>         |
|                 | 8MBx2         | <b>16MB</b>         |
| 4MBx2           | 4MBx2         | <b>16MB</b>         |
| 4MBx2           | 8MBx2         | <b>24MB</b>         |
| 8MBx2           | 4MBx2         | <b>24MB</b>         |
| <b>16MBx2</b>   |               | <b>32MB</b>         |
|                 | <b>16MBx2</b> | <b>32MB</b>         |
| 8MBx2           | 8MBx2         | <b>32MB</b>         |
| 4MBx2           | <b>16MBx2</b> | <b>40MB</b>         |
| <b>16MBx2</b>   | 4MBx2         | <b>40MB</b>         |
| 8MBx2           | <b>16MBx2</b> | <b>48MB</b>         |
| <b>16MBx2</b>   | 8MBx2         | <b>48MB</b>         |
| 32MBx2          |               | 64MB                |
|                 | 32MBx2        | <b>64MB</b>         |
| <b>16MBx2</b>   | <b>16MBx2</b> | 64MB                |
| 4MBx2           | 32MBx2        | <b>72MB</b>         |
| 32MBx2          | 4MBx2         | <b>72MB</b>         |
| 8MBx2           | 32MBx2        | <b>80MB</b>         |
| 32MBx2          | 8MBx2         | <b>80MB</b>         |
| <b>16MBx2</b>   | 32MBx2        | <b>96MB</b>         |
| 32MBx2          | 16MBx2        | <b>96MB</b>         |
| <b>32MBx2</b>   | 32MBx2        | <b>128MB</b>        |
| 64MBx2          |               | <b>128MB</b>        |
|                 | 64MBx2        | <b>128MB</b>        |

※ **System Memory Combinations Options** ※

**- continue -**

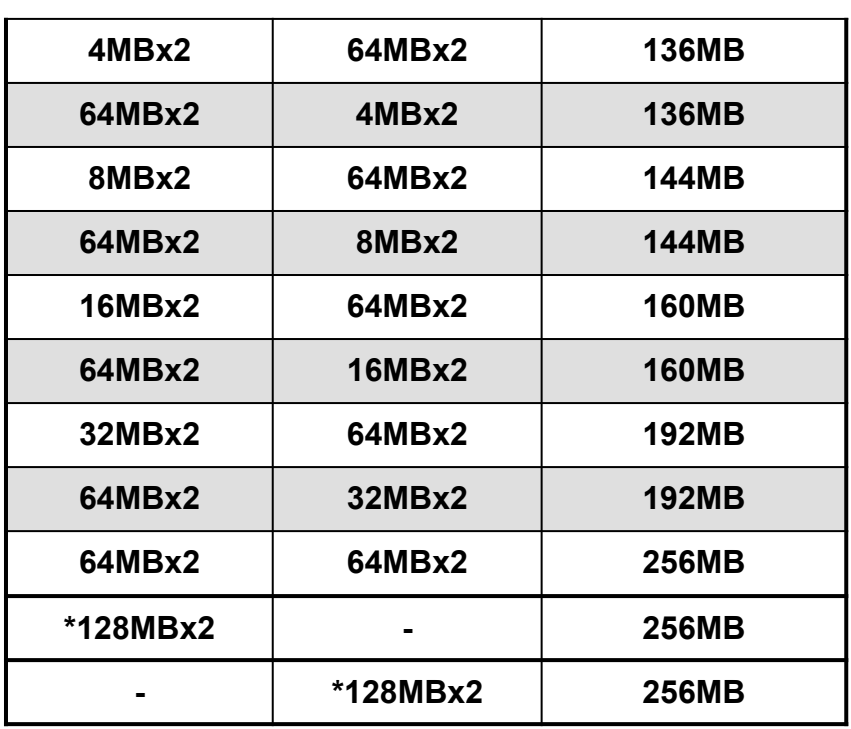

\* Please confirm this with your supplier firstly.

### **2-4 SRAM INSTALLATION**

 ATC-5030 is built-in 512KB Sync. Pipeline Burst SRAM on board

### **2-5 OTHER JUMPERS AND CONNECTORS DESCRIPTION**

 When you plug a cable into the following I/O connectors, you should have the pin 1 edge of the cable aligned with the pin 1 end of the connector.

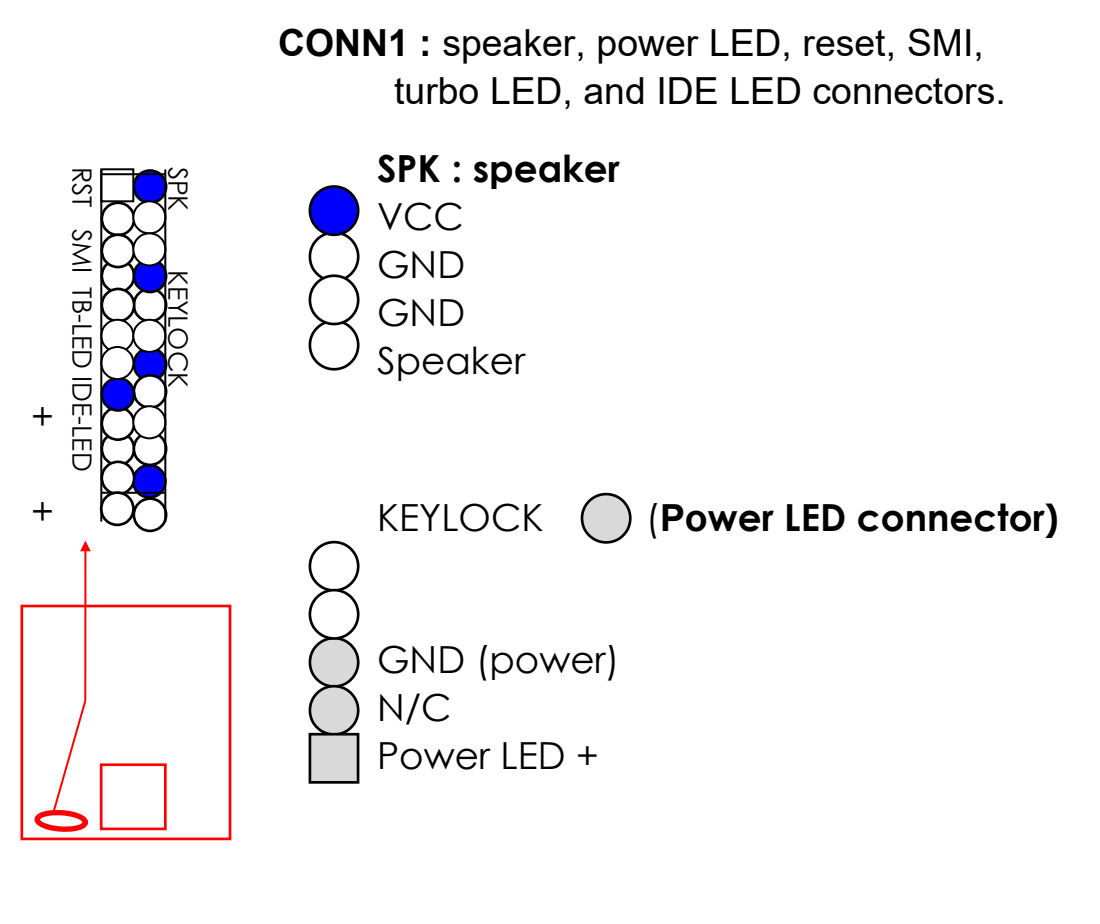

**RST : Reset connector**

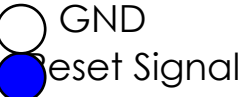

**SMI : SMI lead**

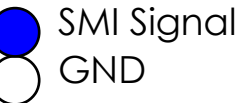

### **TB-LED : Turbo LED indicator**

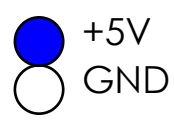

**2 +12V**

 $1 \Box +5V$ 

2  $\binom{1}{2}$  N/C  $3 \vee$  IRRX

 $4 \times$  GND  $5 \vee$  IRTX

**IDE-LED : IDE devices indicator LED connector.** IDE-LED stays ON indicates +5V on-board IDE devices in operation. If GND plug wire into wrong connector, color of LED will be lighter and the IDE dvices can still function properly.

**FAN1 :** CPU cooling fan connector. Wire with +12V voltage (most likely red wire) must be plugged into pin2, and GROUND wires (most likely  $\begin{array}{l} \n 2 \rightarrow 12V \\
\hline\n 3 \rightarrow 5N \end{array}$  : The pinnet be plugged into pin1 and/or  $P_{\ldots}$ 3. Please confirm the wire color represtation with your supplier. **1 SENSE 3 GND**

> **CAUTION:** Plug wire into wrong connector will DAMAGE fan and mainboard.

**IR1 : Infrared module connector.** 

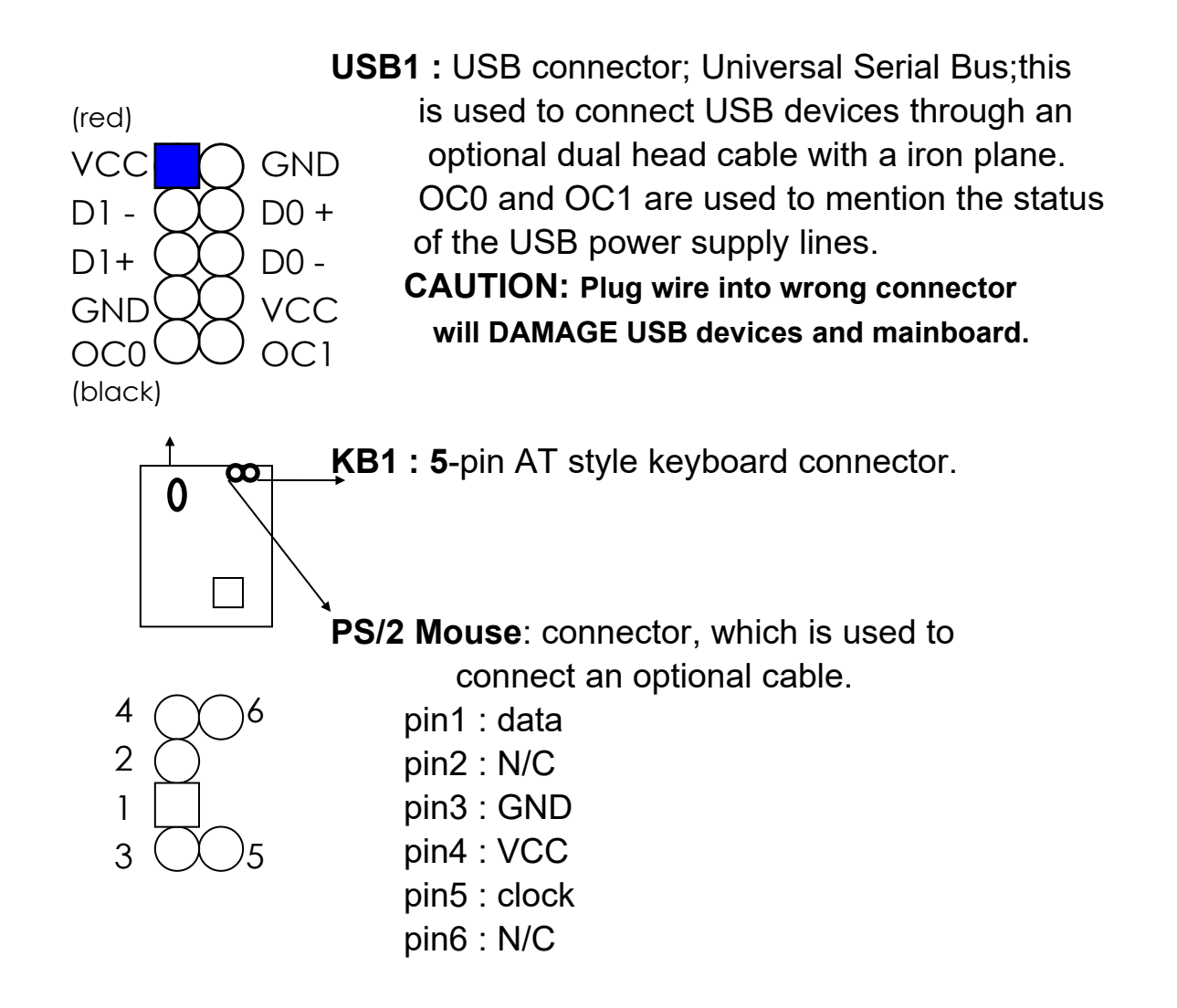

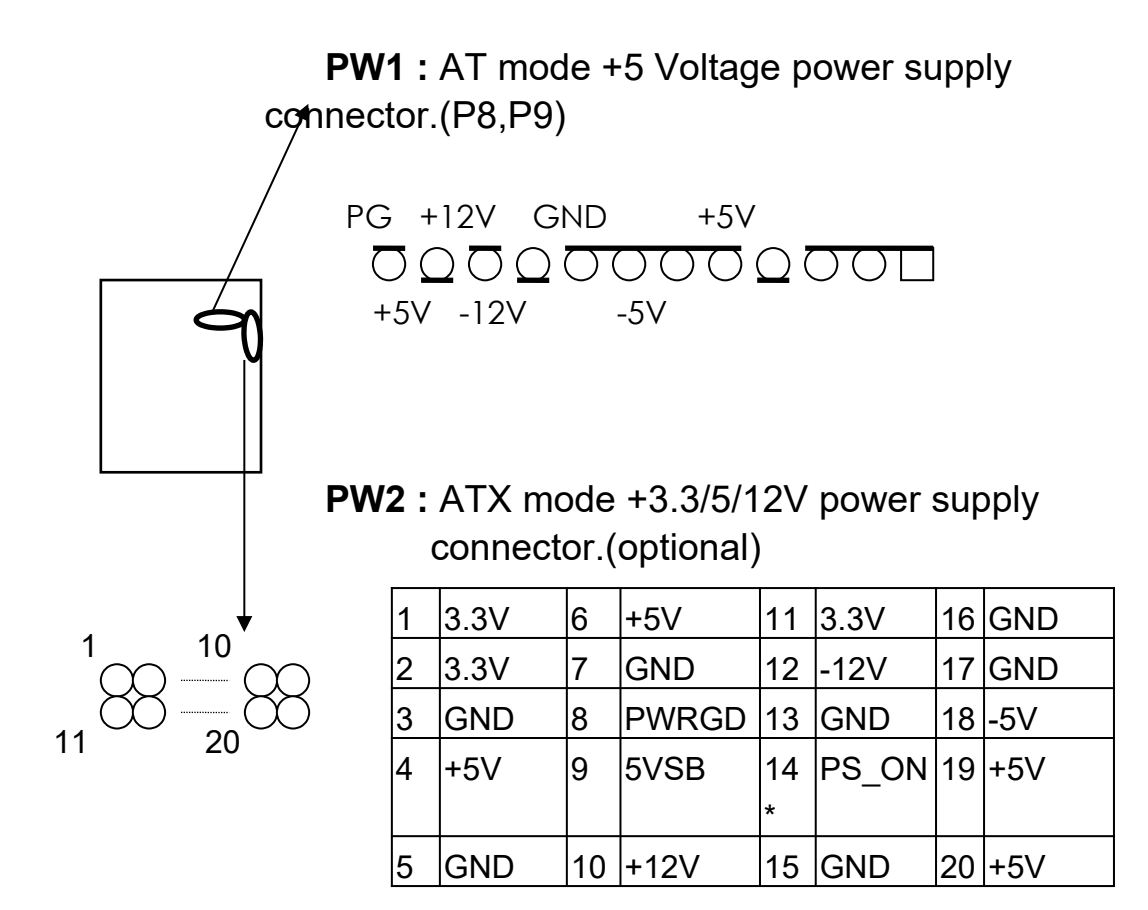

 **COM1/COM2 :** these two connectors are used to connect serial port cables.

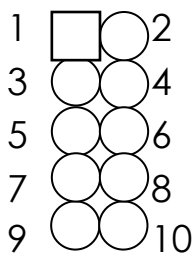

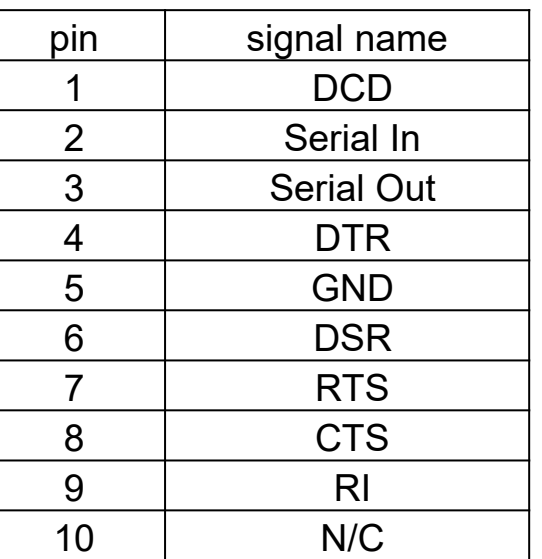

**COM1/COM2**

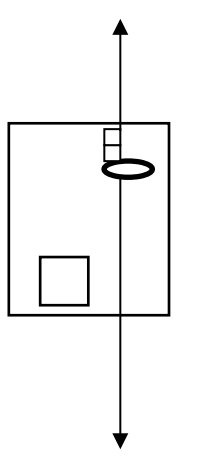

 **FDC :** this connector is used to connect floppy disk drive through cable.

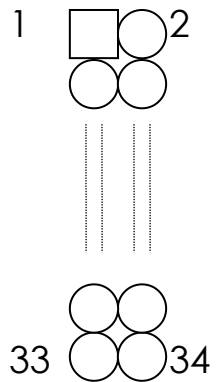

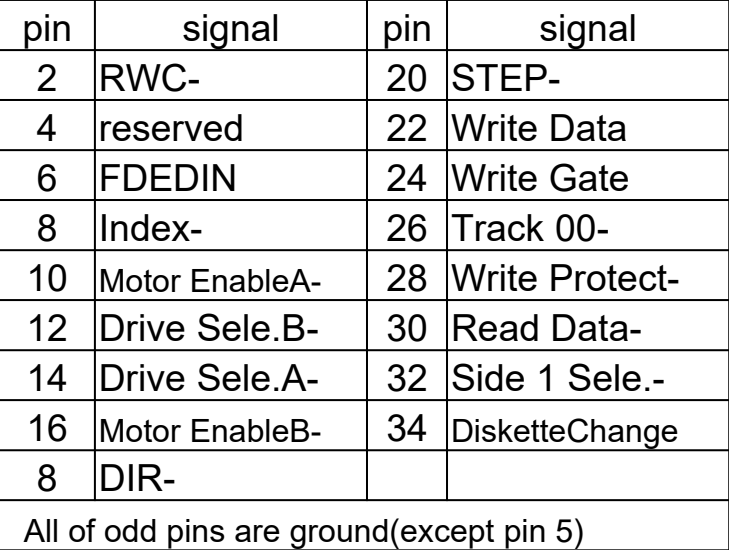

### **LPT** : this connector is used to connect parallel

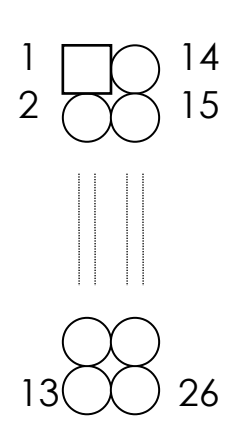

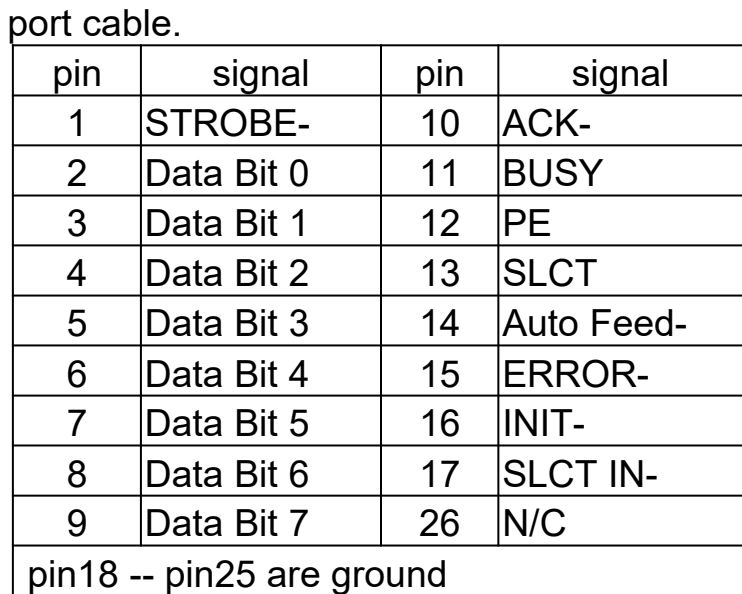

**IDE1/IDE2 :** these two connectors are used to connect max. 4 devices through IDE cable.

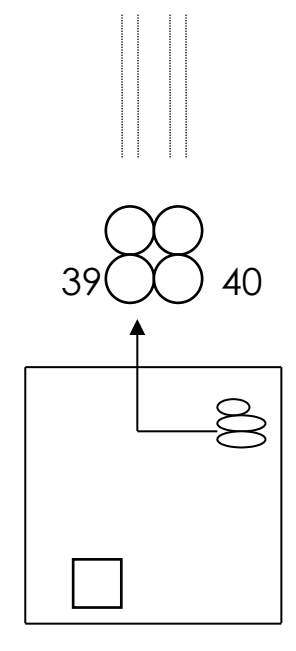

 $\begin{array}{c} 2 \\ 4 \end{array}$ 

 $\frac{1}{3}$ 

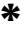

IDE1: pin31 is IRQ14; IDE2: pin31 is IRQ15 or MIRQ0

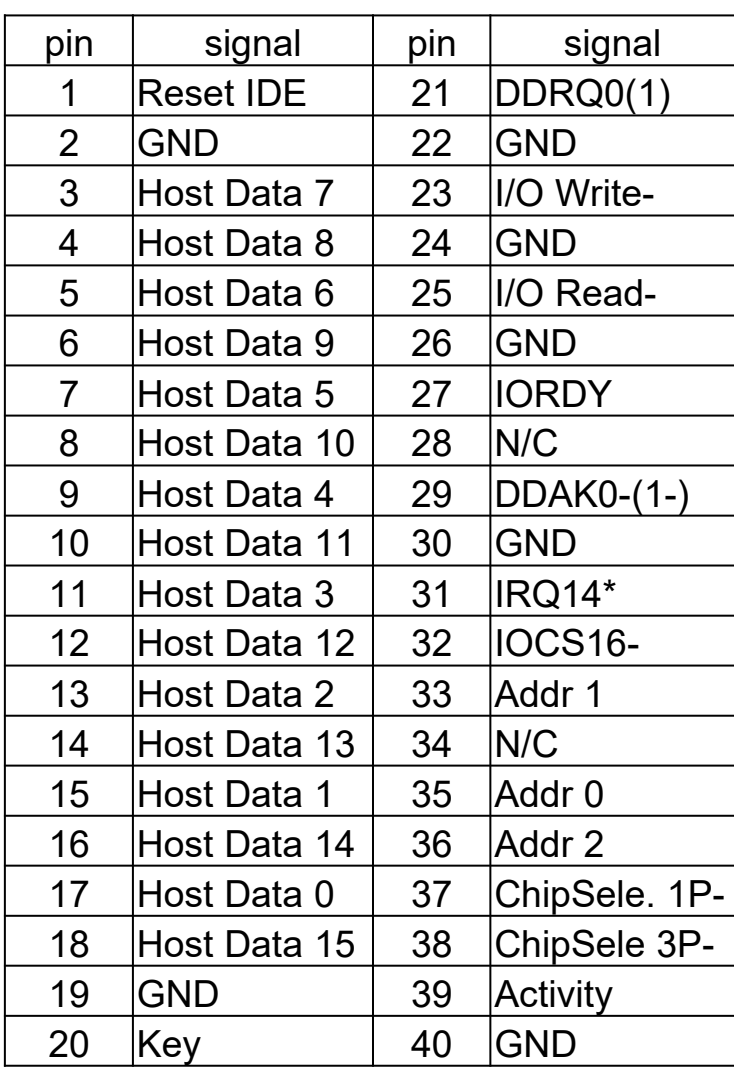

### **2-6 IDE DRIVER INSTALLATION**

### **Setup for Windows 95 : (Windows 95 version 950/950a/950b)**

- 1. Starting Windows 95
- 2. Select "START", "RUN".
- 3. Install INF.EXE before you install IDE driver, please refer to readme file.
- 4. Type "A:\WIN95\SETUP.EXE".
- 5. Restart computer, then follow the instructions on your screen to install new IDE driver we offer in the 3.5" diskette
- 6. Exit Windows 95, turn power off; then turn power on.

After installation, the screen will show a yellow !, please ignore it. (The other platforms please refer to readme file.)

 Make sure your HDD should follow ATA standard, and your CD-ROM should follow ATAPI standard. When you plug-in the IDE devices, please plug your first and second devices into IDE 1 port (Master then Slave), then plug third and forth devices into IDE 2 port. If you have CD-ROM drive, please set it behind hard disk devices as the last device. For example, if you have 2 HDDs and 1 CD-ROM, you should set HDD1 and HDD2 in IDE1 Master and Slave, set CD-ROM in IDE 2 Master. Some of the brands devices combination may not work under this sequence, you can try to rearrange the devices sequence, or contact your vendor.

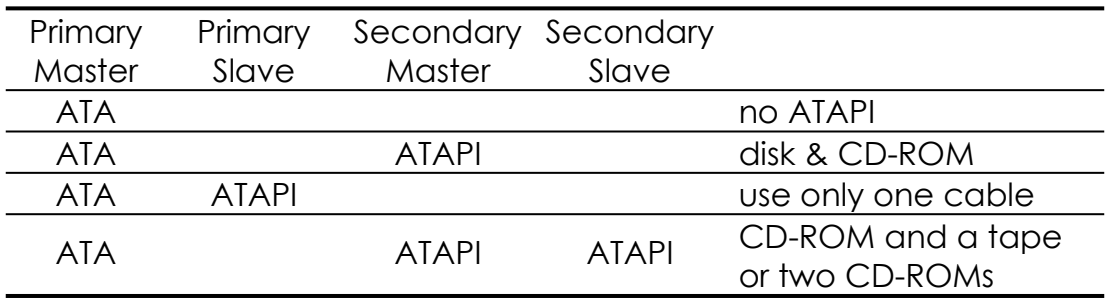

## **CHAPTER 3 AWARD BIOS SETUP**

This chapter explains the system BIOS setup, and how to update new BIOS. All BIOS screens showed in the following pages are default values, your system dealer will set up these values according to your demand of computer.

 ATC-5030 uses Flash ROM to make BIOS easier to be updated by the floppy disk-based program and to committe Microsoft Windows 95 plug & play feature.

 The update CMOS process is mechanical power off (or unplug the power cord) to ensure there is no power to the mainboard, firstly. Set JP8 to 'open', then the CMOS is cleared. Reset is set JP8 to 'close', power on the power switch (or plug the power cord).

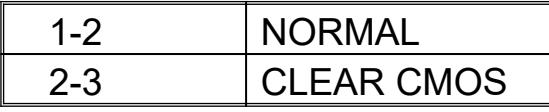

\* is default setting

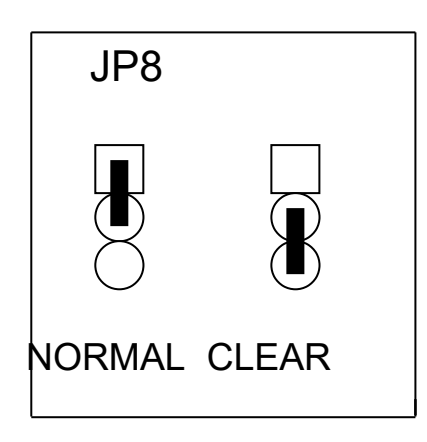

### **3-1 UPDATE BIOS PROCEDURES**

 If the BIOS needs to be updated, it can be obtained on a diskette from your system supplier. The BIOS diskette includes 3 files:

"awdflash.exe" -- BIOS update utility program "awdflash.doc" "(update BIOS filename with version number).bin"

The update procedures are as following:

- 1. Boot the system to DOS mode in a normal manner.
- 2. Insert the updated diskette to drive A (or B).
- 3. Change working directory to floppy drive, A or B, which contains the update BIOS diskette. -- Type "a:\" or "b:\", "ENTER".
- 4. Run the BIOS update utility -- Type "awdflash", "ENTER".
- 5. Type "(update BIOS file name with version number).bin", ENTER.
- 6. Type "N" when the screen displays the message : " Do you want to save BIOS (Y/N) ?".
- 7. Type "Y" when the screen shows the message : " Are you sure to program (Y/N) ?".
- 8. Follow instructions displayed on the screen. DO NOT remove the update BIOS diskette from the floppy drive nor turn the system power off until the BIOS update is completed.
- 9. Turn the system power on and test your system working properly or not.

### **3-2 AWARD SYSTEM BIOS CONFIGURATION SETUP**

 The following pages explain how to set up the system configuration (CMOS) under the Award BIOS. The SETUP program is stored in the Read-Only-Memory (ROM) on the mainboard. Enter the SETUP procedure, press the <Del> key when the system is booting up. The following main menu will appear. Please select " STANDARD CMOS SETUP" to enter the next screen.

#### ROM PCI/ISA BIOS (ATC-5030) CMOS SETUP UTILITY AWARD SOFTWARE, INC.

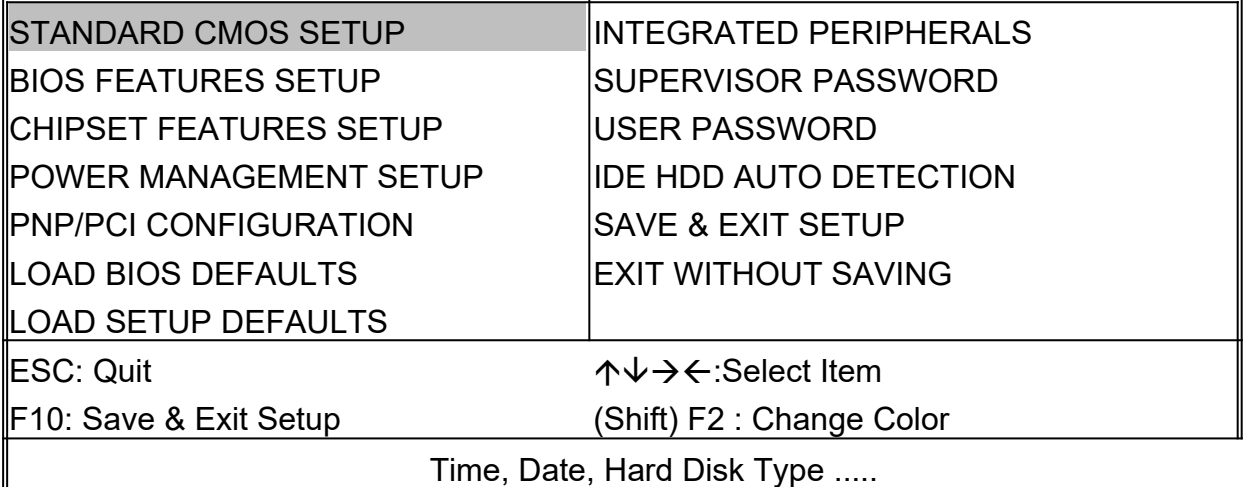

The section on the bottom of the main menu explains how tocontrol this screen. The other one section displays the itemshighlighted in the list.

**This screen records some basic hardware information, and set the system clock and error handling. These records can be lost or corrupted if the on-board battery is failed or weak.**

#### ROM PCI/ISA BIOS (ATC-5030) CMOS SETUP UTILITY AWARD SOFTWARE, INC.

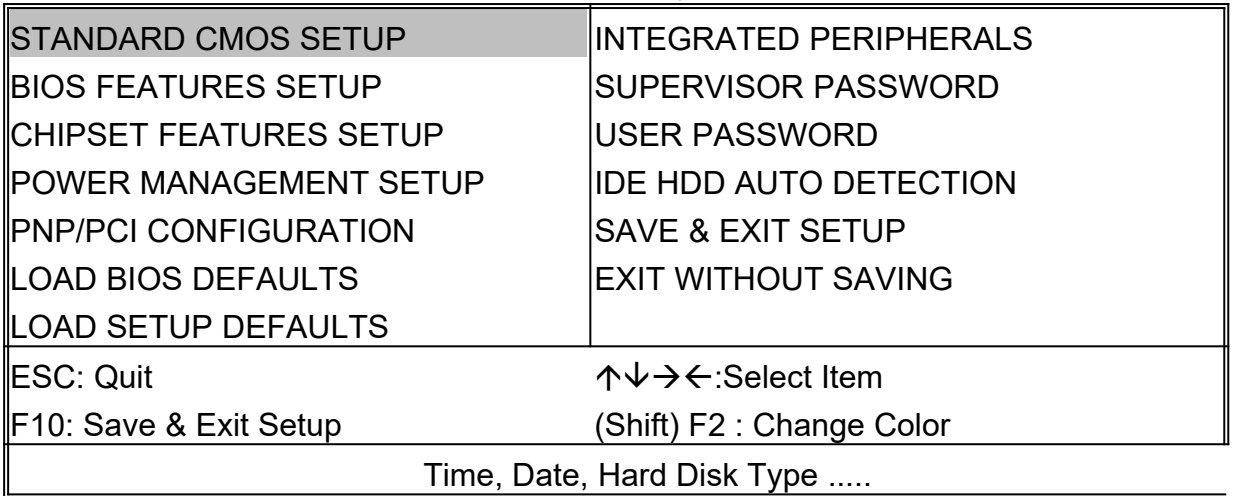

### ROM PCI/ISA BIOS (2A59IA29-S672) STANDARD CMOS SETUP AWARD SOFTWARE, INC.

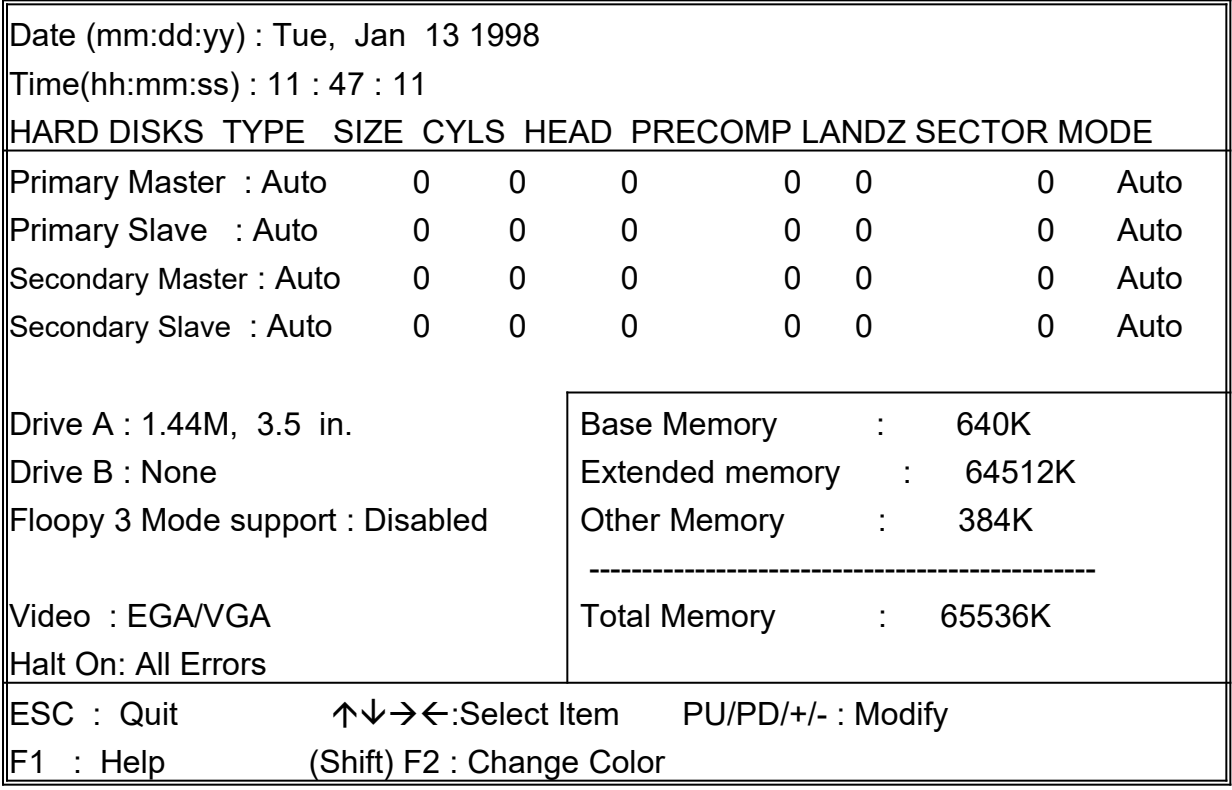

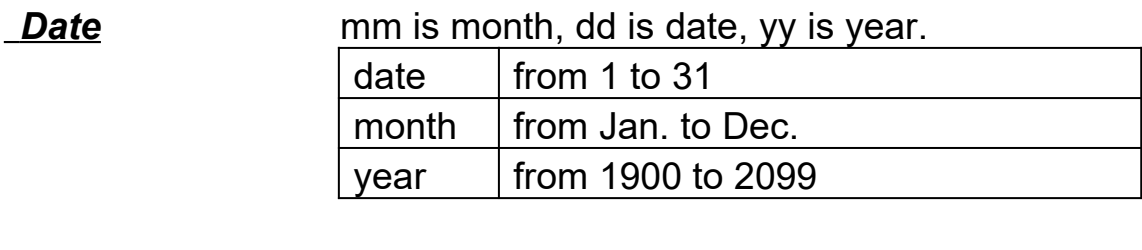

#### *Time* hh is hour, mm is minute, ss is second.

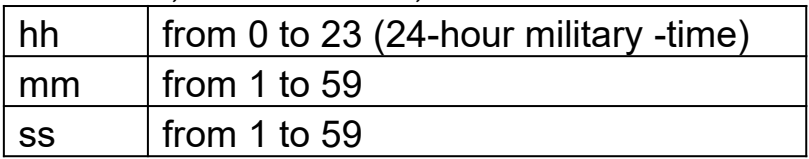

**Primary Master** The categories identify the types of 2 **Primary Slave** channels that have been installed in the **Secondary Master** computer. There are 45 predefined types *Secondary Slave* and 4 user definable types are for Enhanced IDE BIOS. Type 1 to 45 are predefined. Type **'user'**is user- definable. Press PgUp/PgDn to select a numbered hard disk type or type the number and press<Enter>. If you select **'Auto'** BIOS will auto-detect the HDD & CD-ROM Drive at the POST stage and showing the IDE for HDD & CD-ROM Drive. If you select **'user'**, you will need to know the information listed below. Enter the information directly from the keyboard and press <Enter>.

This information should be from your hard disk vender or dealer. If the controller of HDD interface is ESDI, the selection shall be '**Type 1'**; is SCSI, the selection shall be **'None'**. If the device has not been installed select**'NONE'** and press <Enter>.

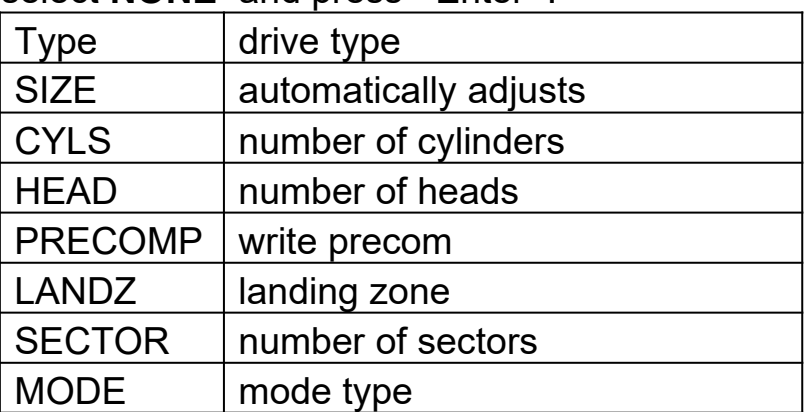

**Drive A** The category identifies the types of floppy **Drive B** disk drive A or drive B that have been installed in the computer.

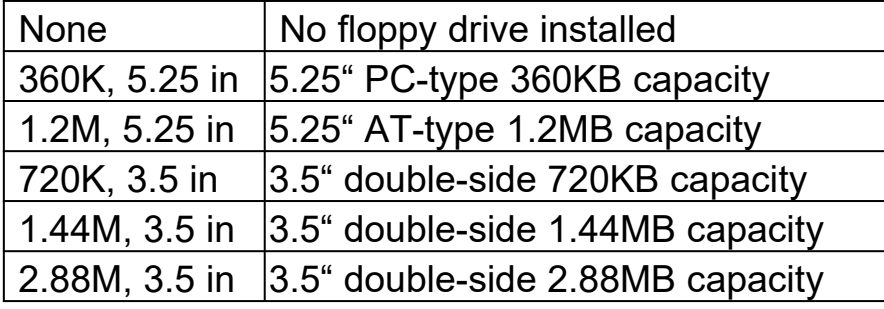

*Floopy 3 mode* This is the Japanese standard floppy drive.  *support* The standard stores 1.2MB in a 3.5" diskette

**Video** The category selects the type of video adapter used for the primary system monitor. Although secondary monitors are supported, you do not have to select the type in Setup.

*Halt On* The category determines whether the computer will stop if an error is detected during power up.

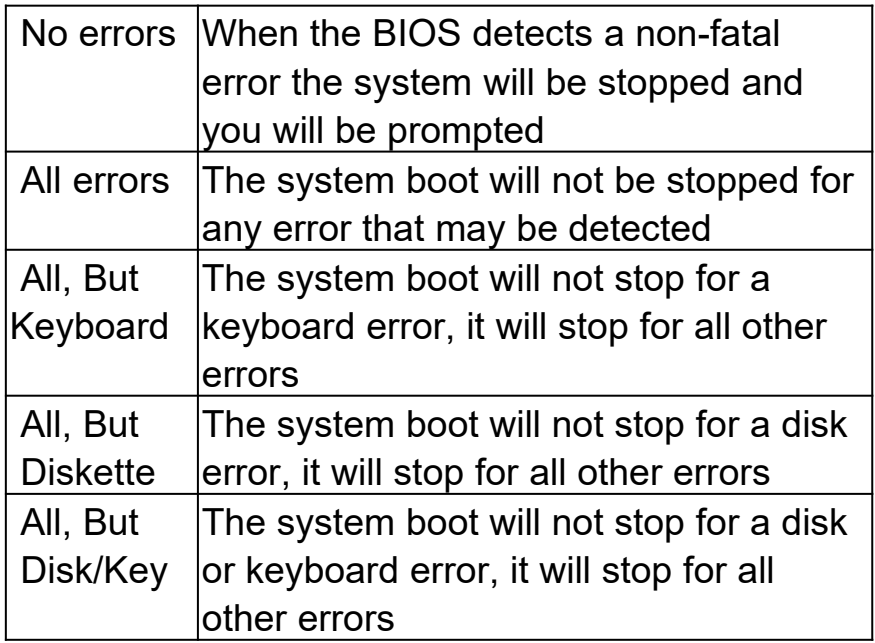

**Memory** The category is display-only which is determined by POST (Power On Self Test) of the BIOS. **Base Memory** The value of the base memory is typically 512K or 640K based on the memory installed on the mainboard.

> **Extended Memory** How much extended memory is present during the POST. This is the amount of memory located above 1MB in the CPU's memory address map.

 **Other Memory** This refers to the memory located in the 640K to 1024K address space. The BIOS is the most frequent user of this RAM area since this is where it shadows RAM.

**This screen is a list of system configuration options. Some of them are defaults required by the mainboard's design, others depend on the features of your system.**

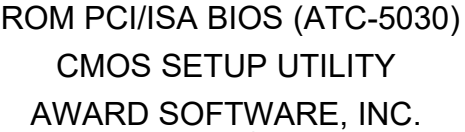

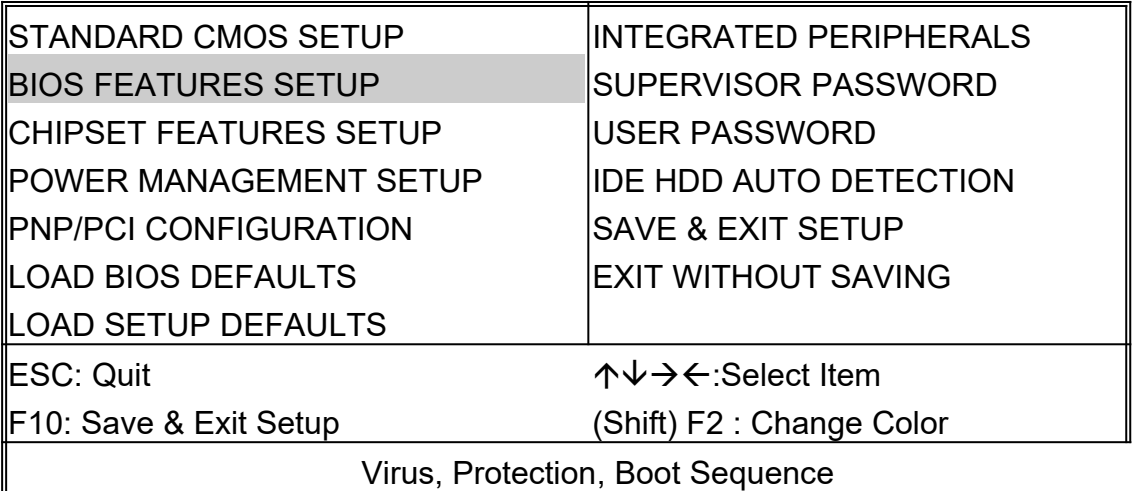

#### ROM PCI/ISA BIOS (ATC-5030) BIOS FEATURES SETUP AWARD SOFTWARE, INC.

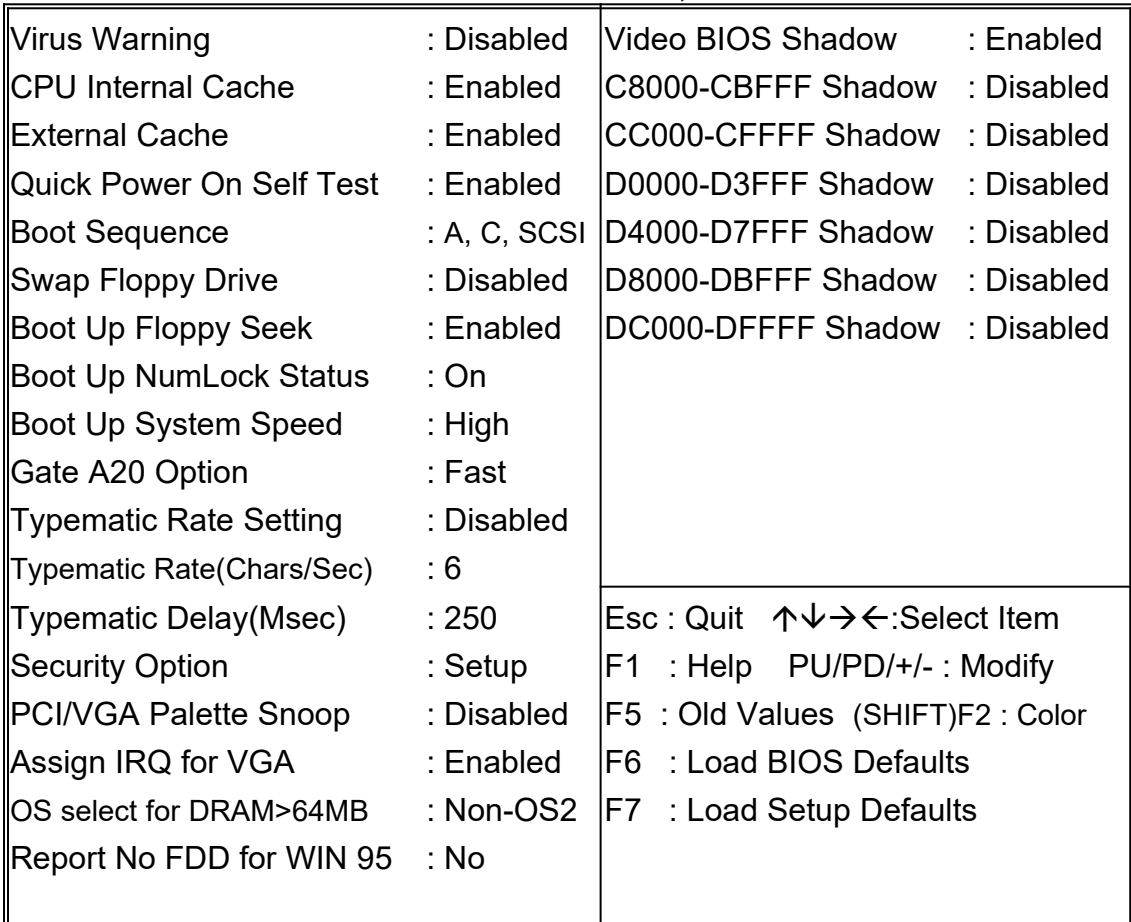

 *Virus Warning* When this item is enabled, the BIOS will monitor the boot sector and partition table of the hard disk drive for any attempt at modification. If an attempt is made, the BIOS will halt the system and the following error message will appear. Many disk diagnostic programs which attempt to access the boot sector table can cause the above warning message. If you will be running such a program, we recommend that you first disable Virus Protection beforehand.

#### ! WARNING !

Disk boot sector is to be modified Type 'Y' to accept write or 'N' to abort write Award Software, Inc.

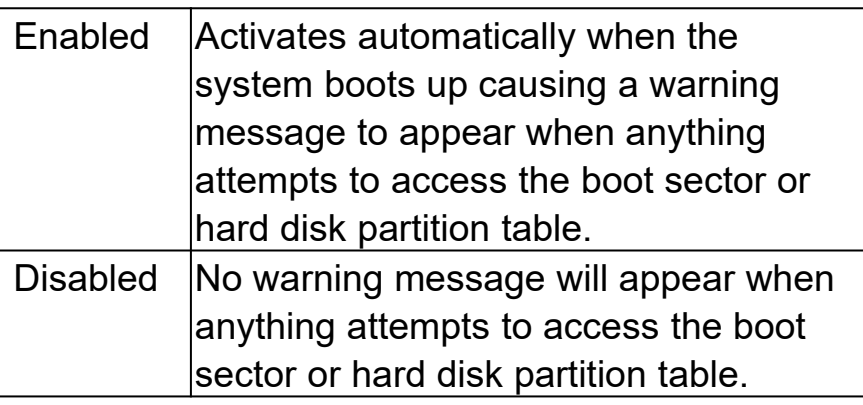

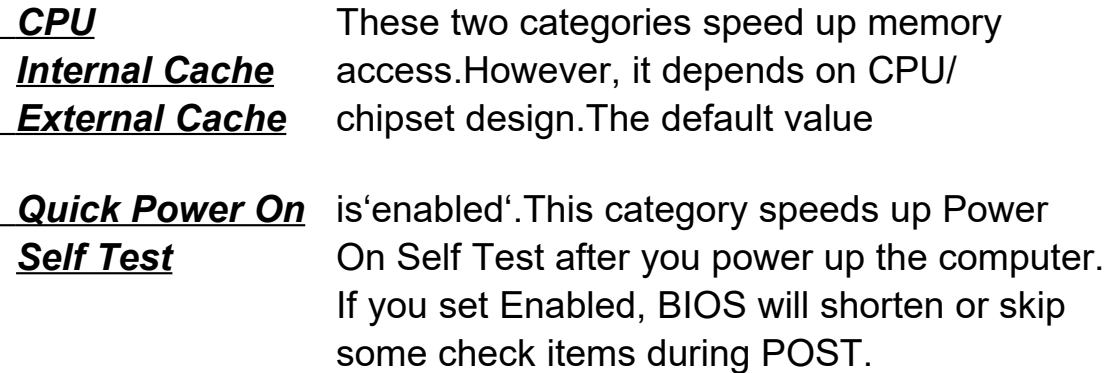

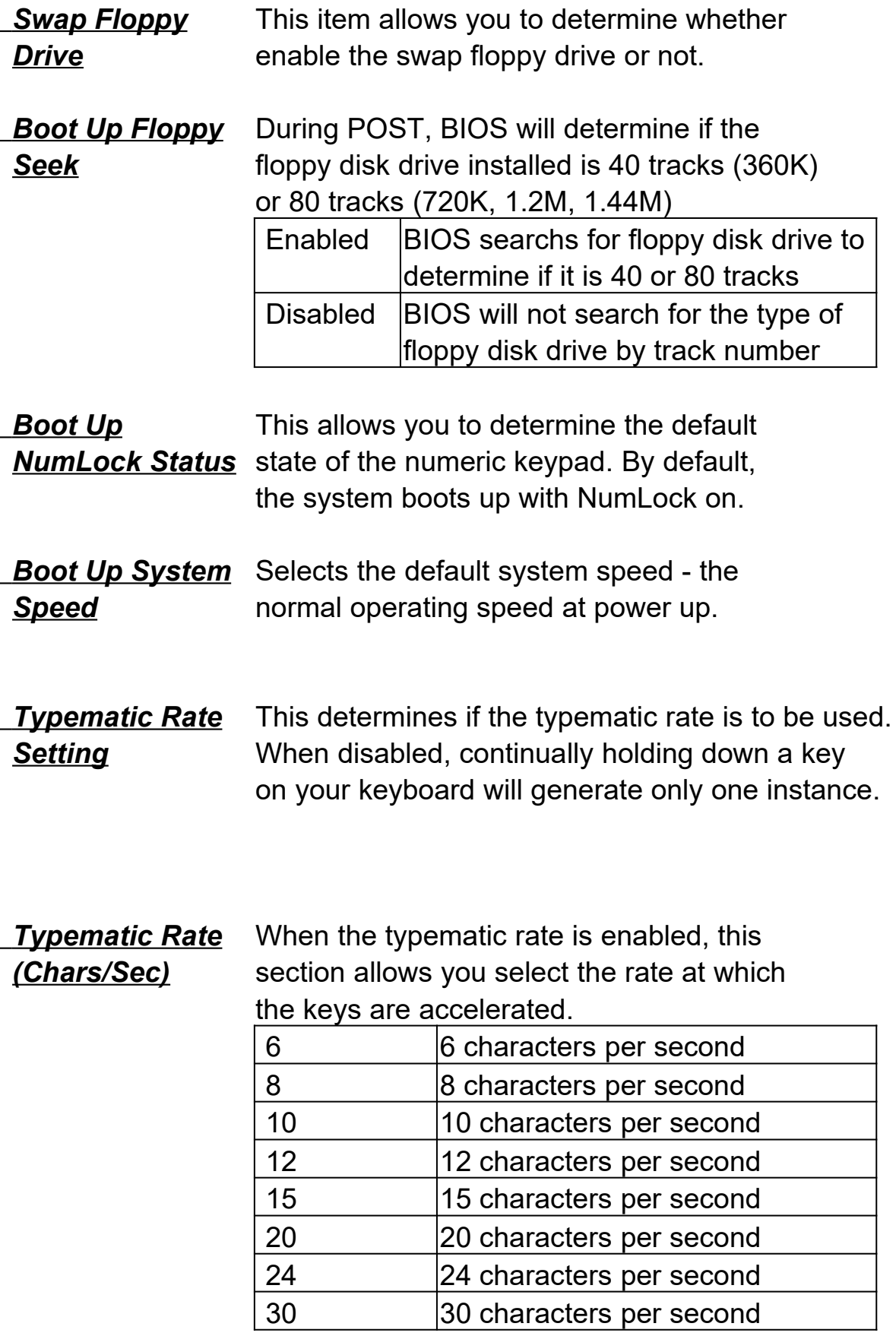

 *Typematic Delay* When the typematic rate is enabled, this *(Msec)* section allows you select the delay between when the key was first depressed and when the acceleration begins.

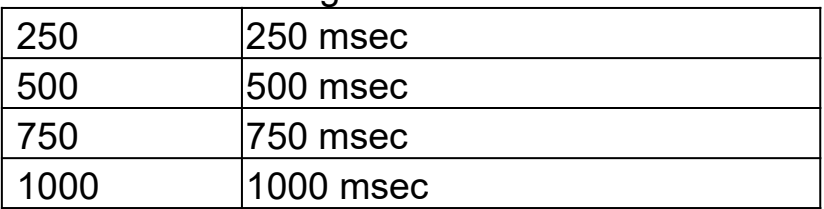

**Security Option** This category allows you to limit access to the system and Setup, or just to Setup

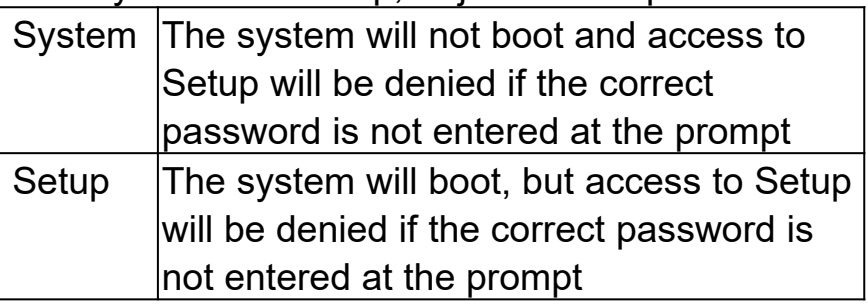

To disable security, select PASSWORD

SETTING

at Main Menu and then you will be asked to enter password. Do not type anything and just press <Enter>, it will disable security. Once the security is disabled, the system will boot and you can enter Setup freely.

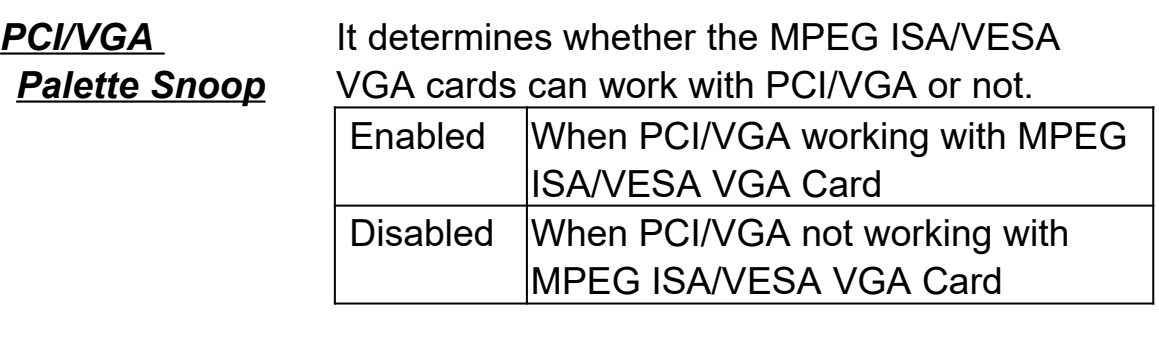

**OS Select for** This item allows you to access the memory *DRAM > 64MB* that over 64MB in OS/2

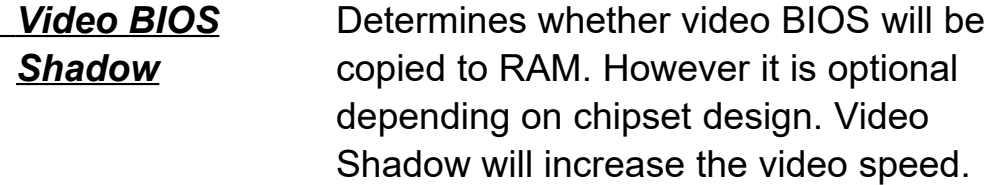

**C8000 - CBFFF** These categories determine whether **Shadow** option ROMs will be copied to RAM. An *DC000 - DFFFF* example of such option ROM would be **Shadow** support of onboard SCSI.

**Boot Sequence** This category determines which drive to search first for the disk operating system (i.e. DOS). Default value is A, C, SCSI.

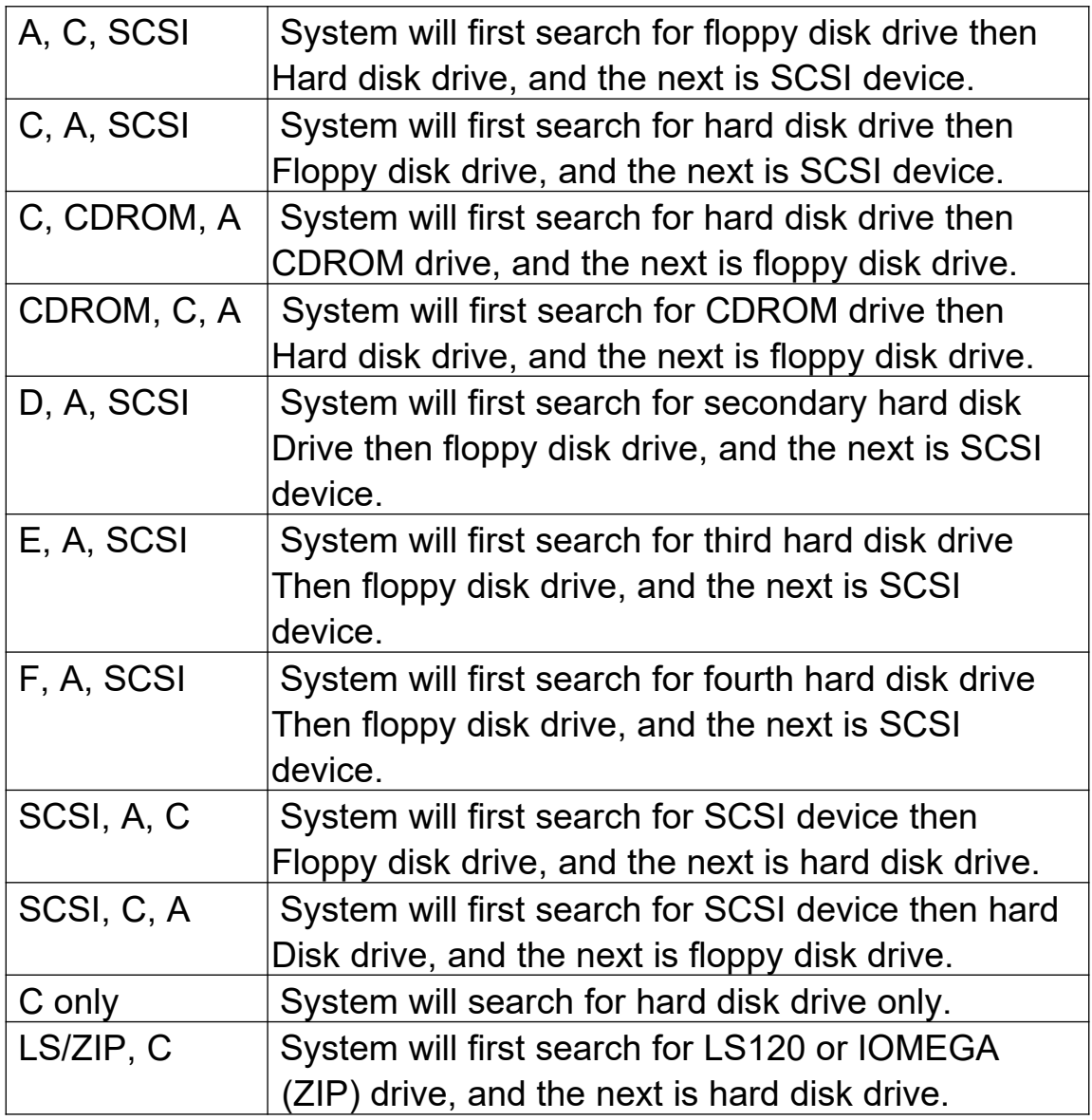

#### **This screen controls the setting for the chipset on the mainboard.**

 ROM PCI/ISA BIOS (ATC-5030) CMOS SETUP UTILITY AWARD SOFTWARE, INC.

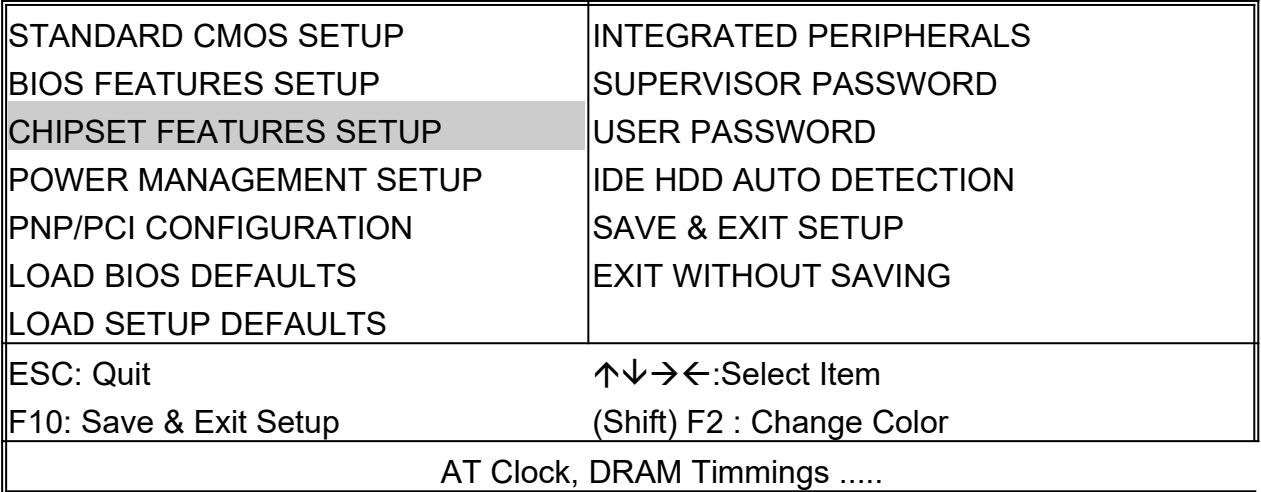

### ROM PCI/ISA BIOS (ATC-5030) CHIPSET FEATURES SETUP AWARD SOFTWARE, INC.

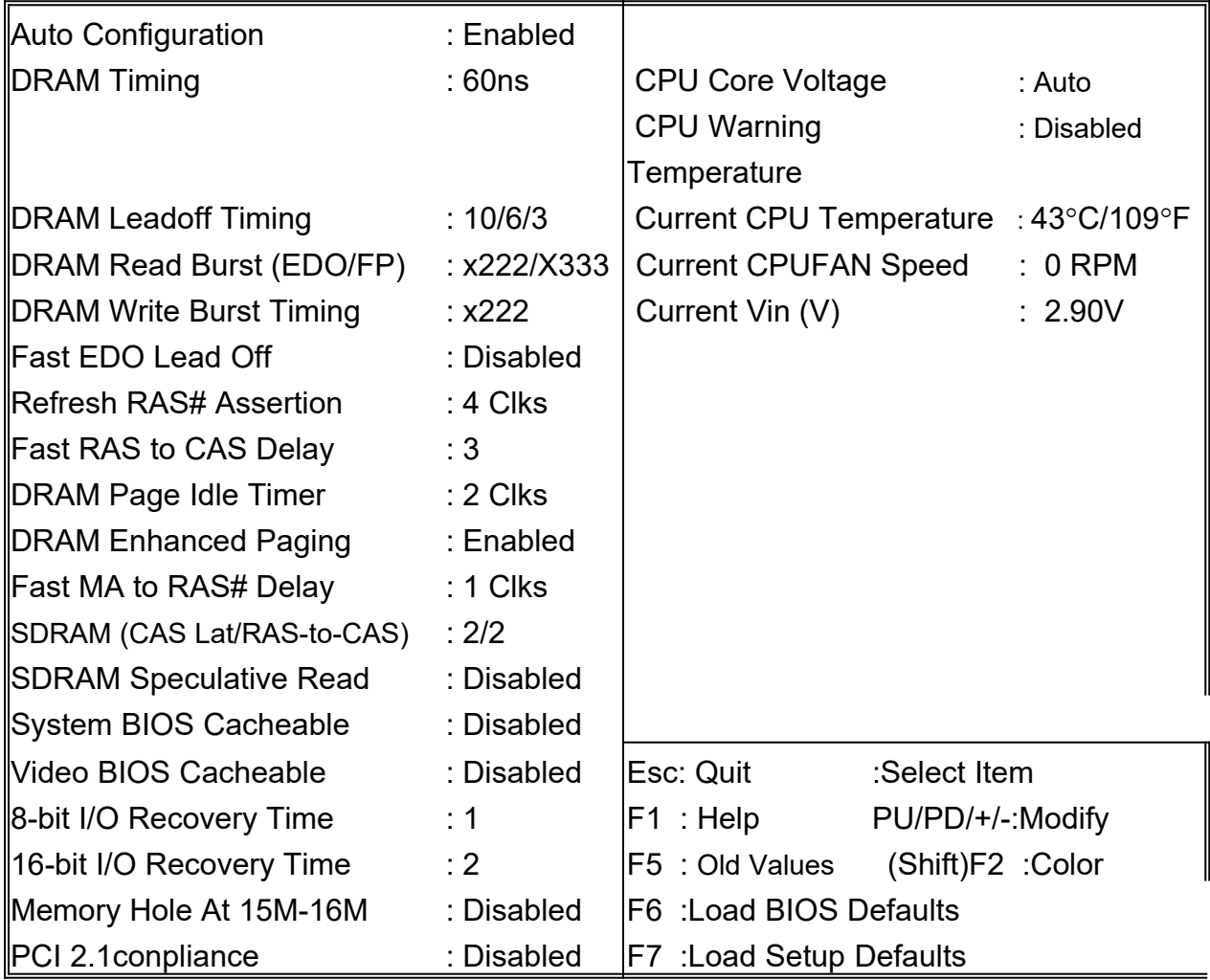

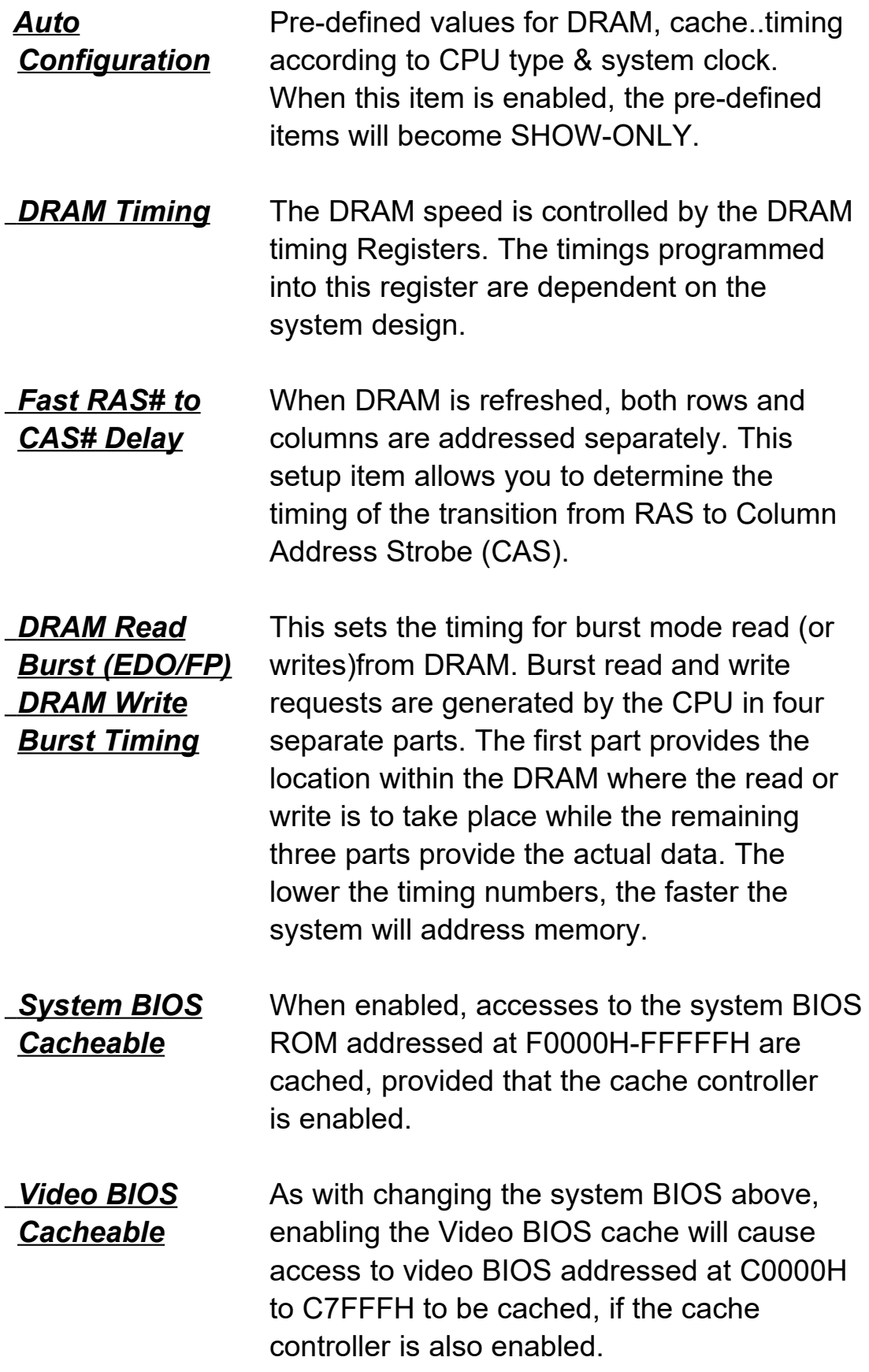

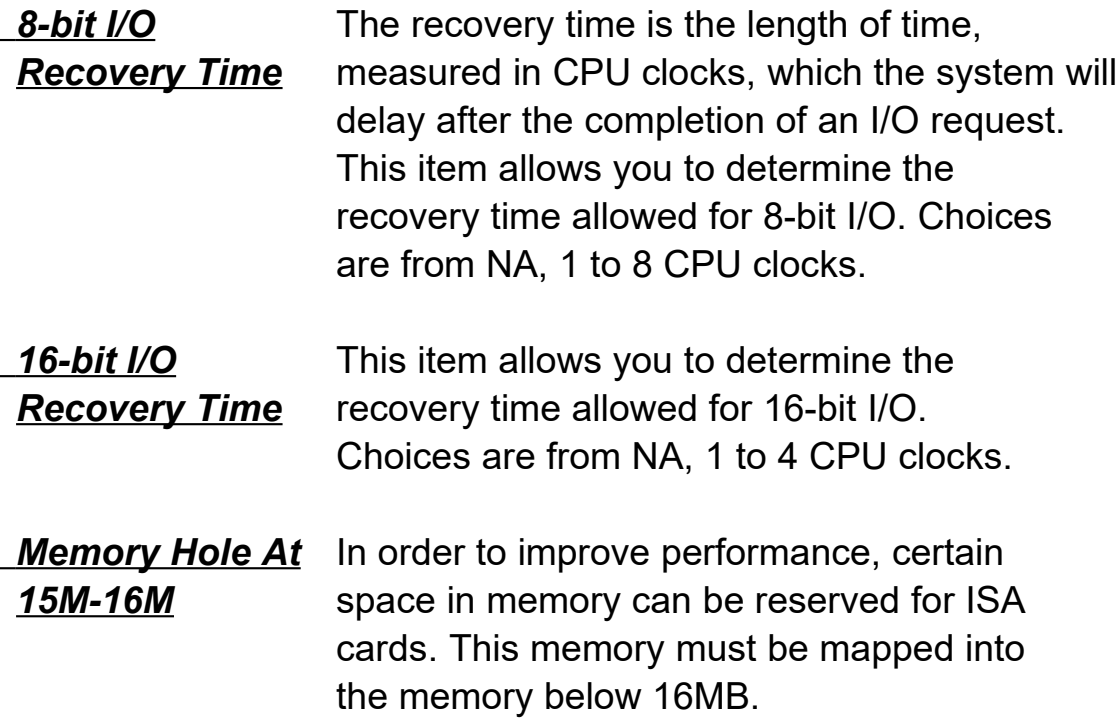

### **This screen controls the 'green' features of this mainboard. \* are only enabled under ATX power environment** ROM PCI/ISA BIOS (ATC-5030)

#### CMOS SETUP UTILITY

#### AWARD SOFTWARE, INC.

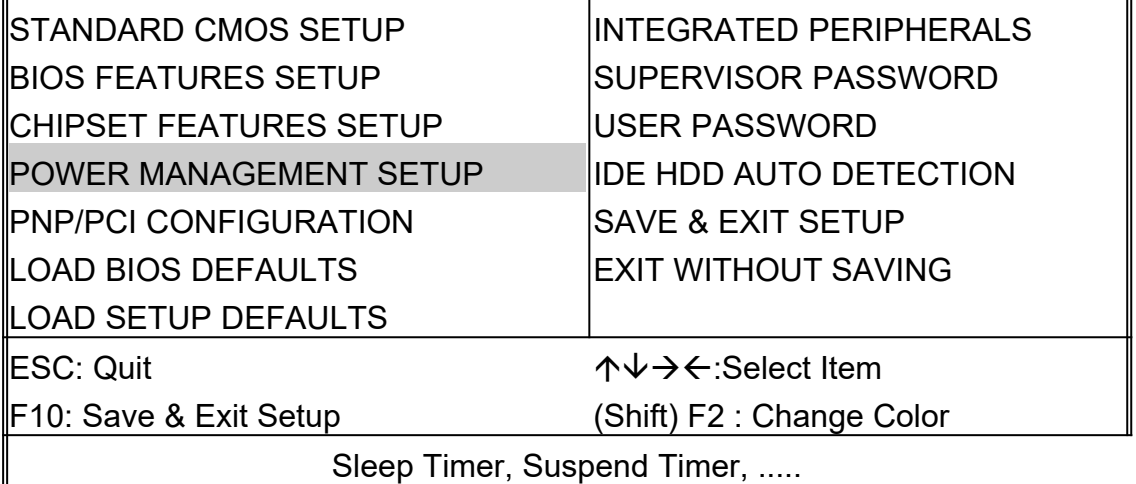

#### ROM PCI/ISA BIOS (ATC-5030) POWER MANAGEMENT SETUP

#### AWARD SOFTWARE, INC.

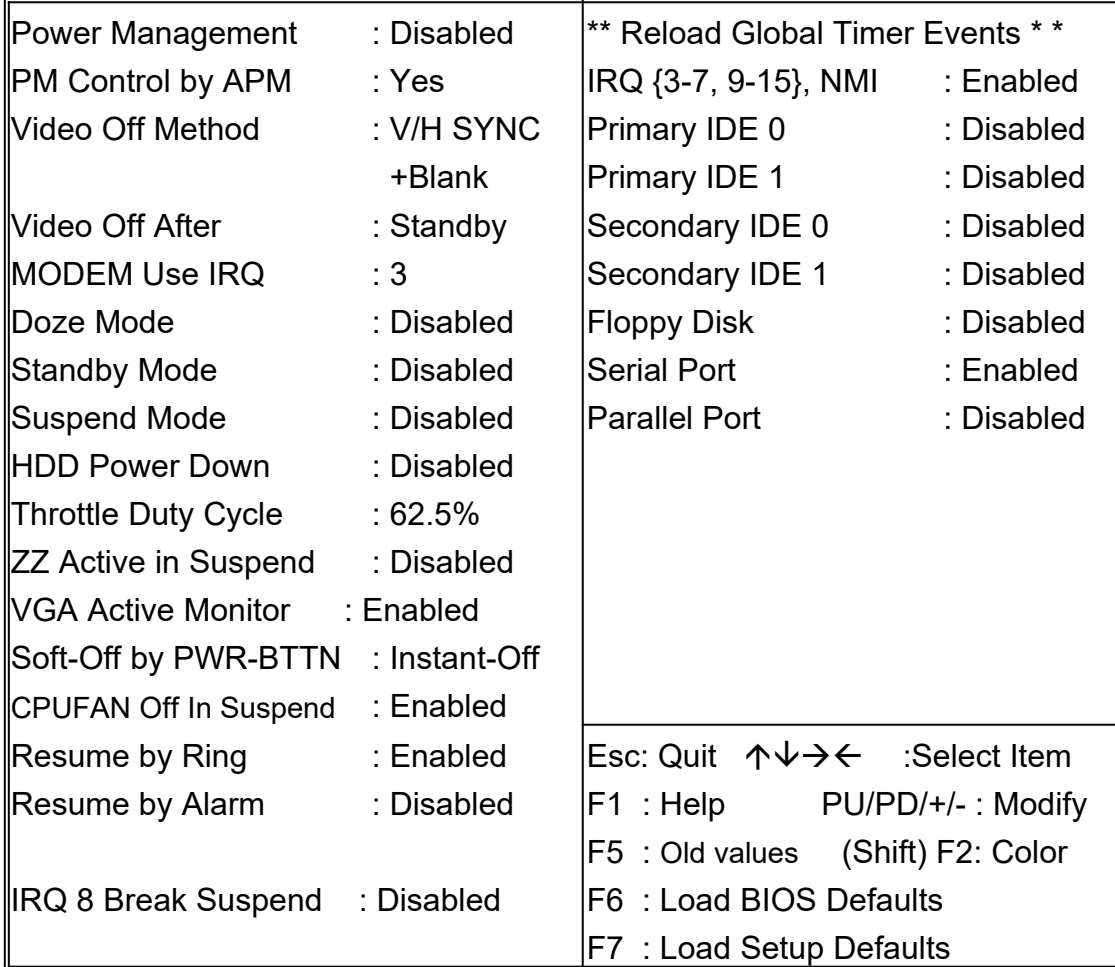

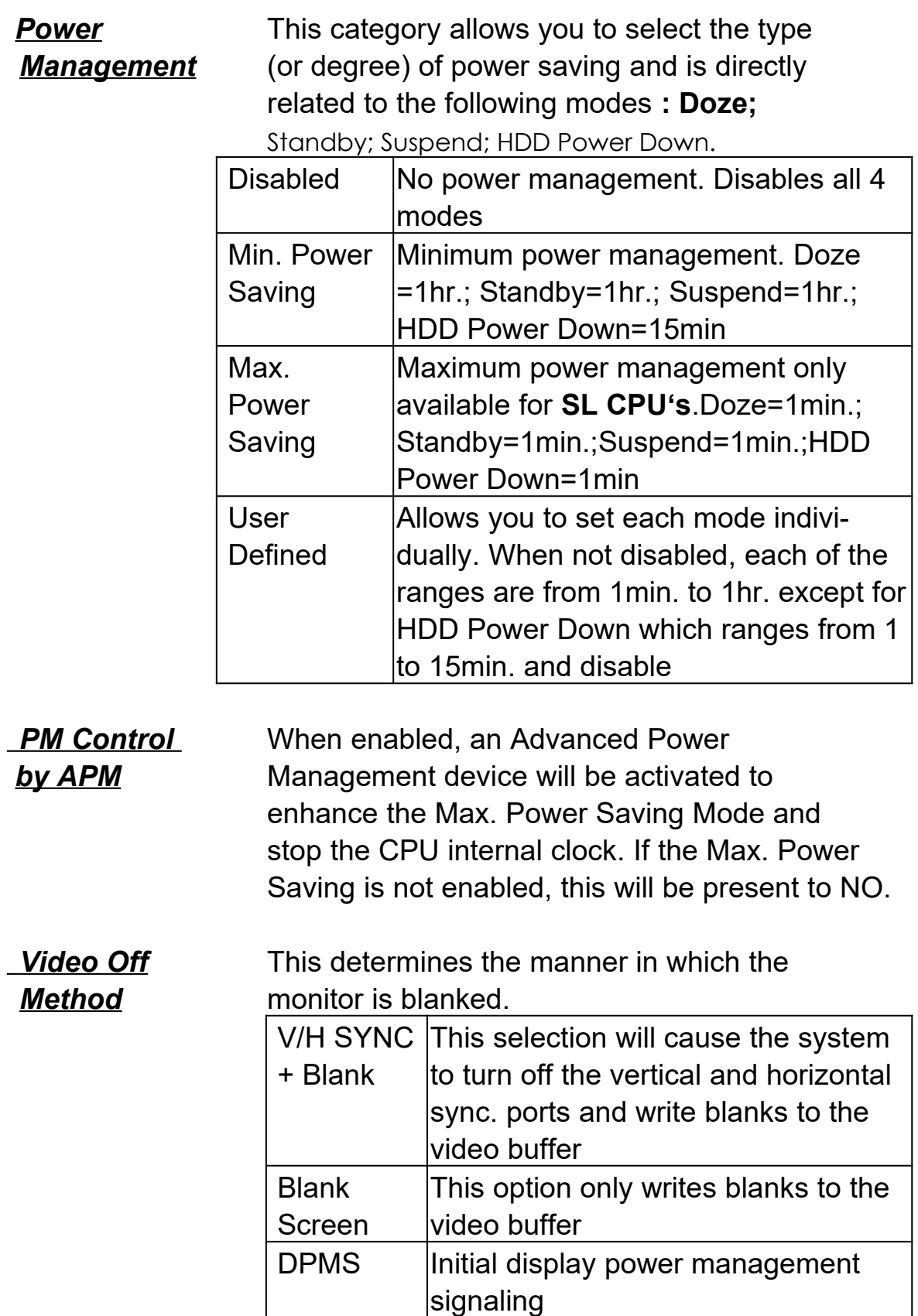

*The Following 4 modes are Green PC power saving function which are only user configuration when 'User Defined' power management has been selected.*

- **Doze Mode** When enabled and after the set time of system inactivity, the CPU clock will run at slower speed while all other devices still operate at full speed
- **Standby Mode** When enabled and after the set time of system inactivity, the fixed disk drive and the video would be shut off while all other devices still operate at full speed
- **Suspend Mode** When enabled and after the set time of system inactivity, all devices expect the CPU will be shut off

 *HDD Power Down*When enabled and after the set time of system inactivity, the hard disk drive will be powered down while all other devices remain active

#### **This screen configures the PCI Bus slots.**

### ROM PCI/ISA BIOS (ATC-5030) CMOS SETUP UTILITY AWARD SOFTWARE, INC.

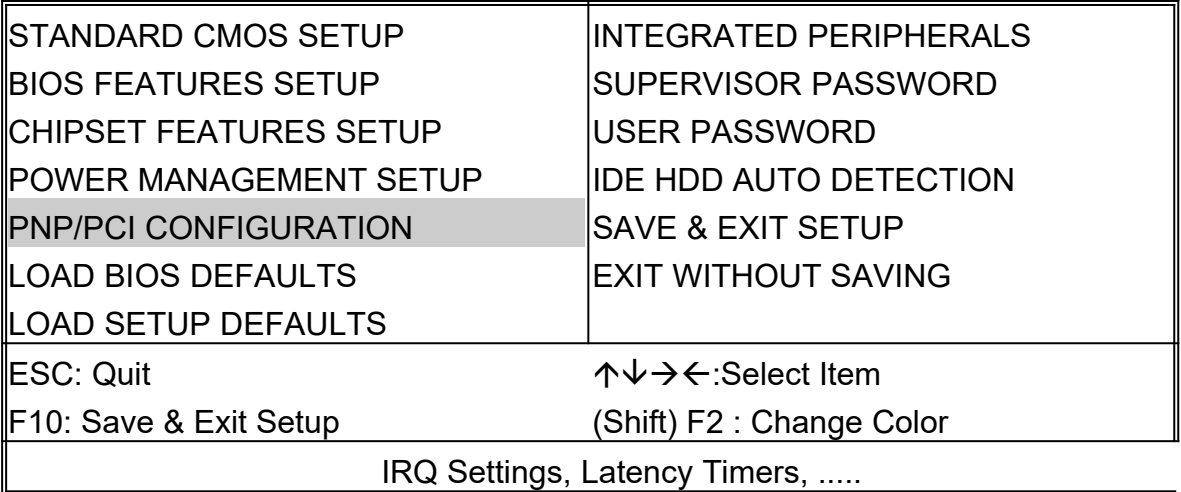

### ROM PCI/ISA BIOS (ATC-5030) PNP/PCI CONFIGURATION AWARD SOFTWARE, INC.

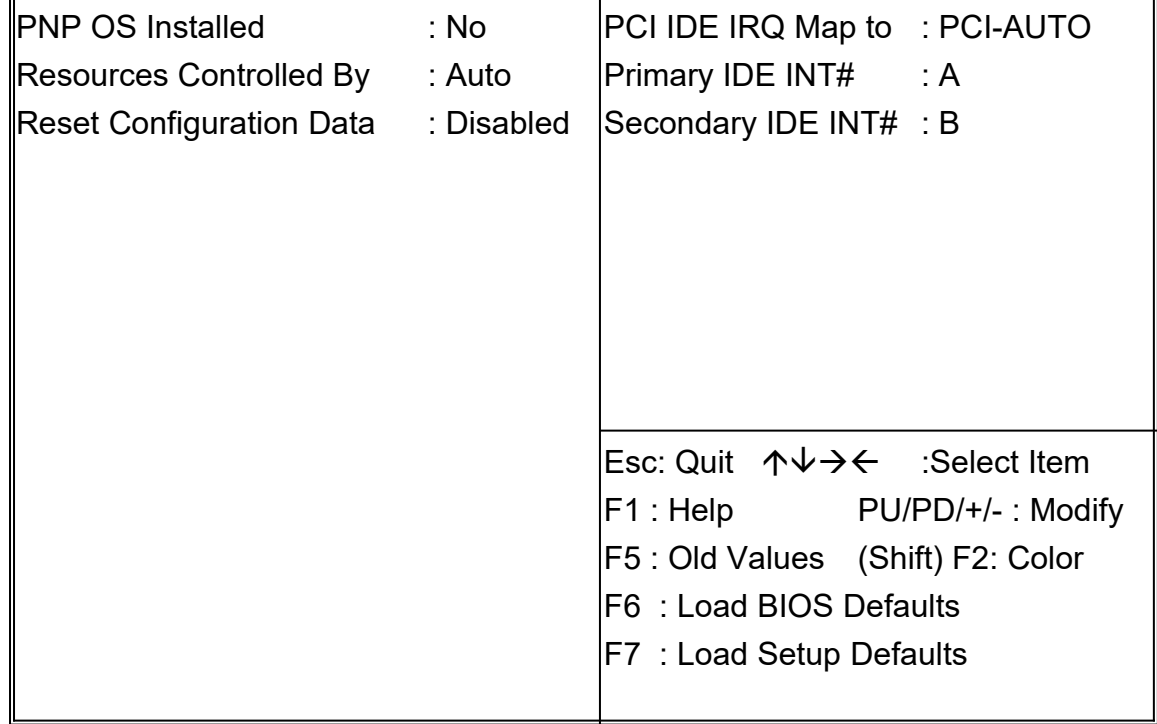

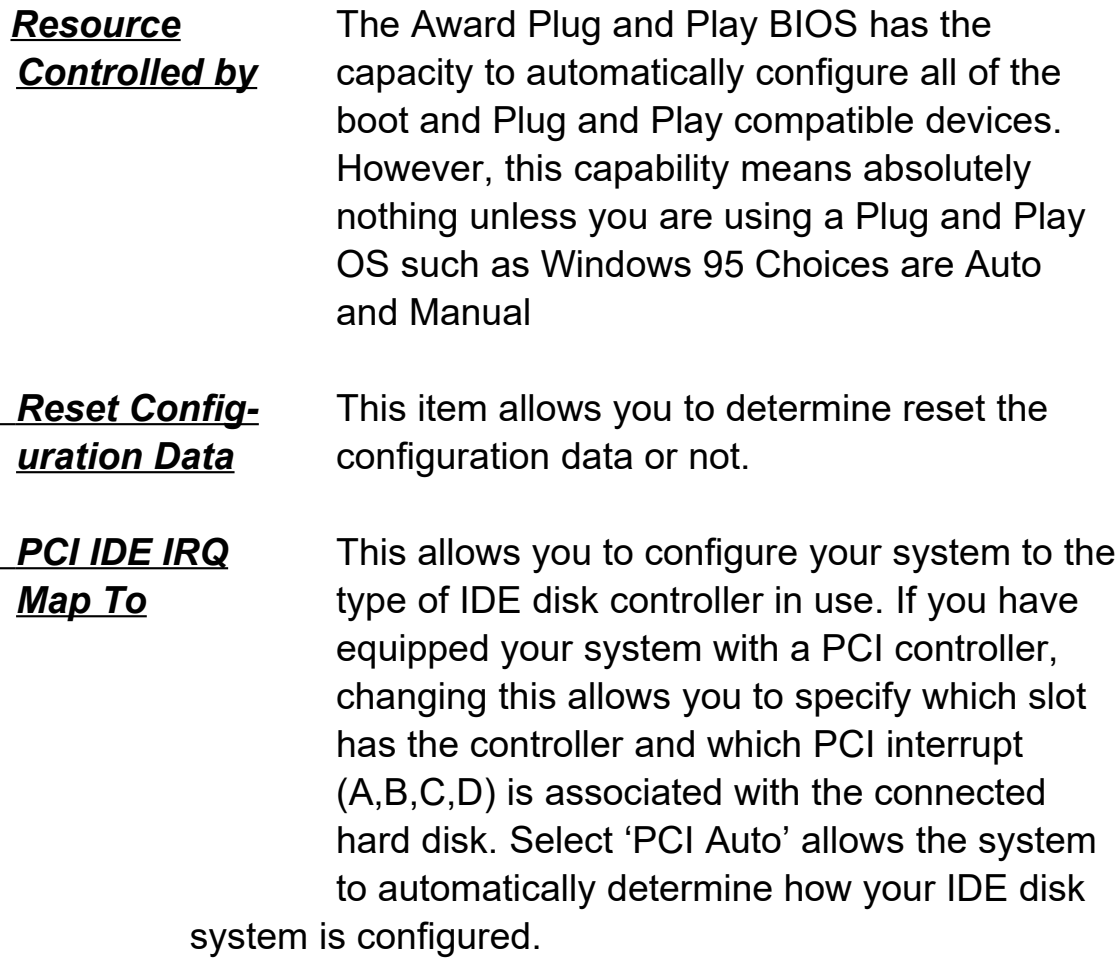

**This section page includes all the items of IDE hard drive and Programmed Input/Output features. See also Section "Chipset Features Setup".**

#### ROM PCI/ISA BIOS (ATC-5030) CMOS SETUP UTILITY AWARD SOFTWARE, INC.

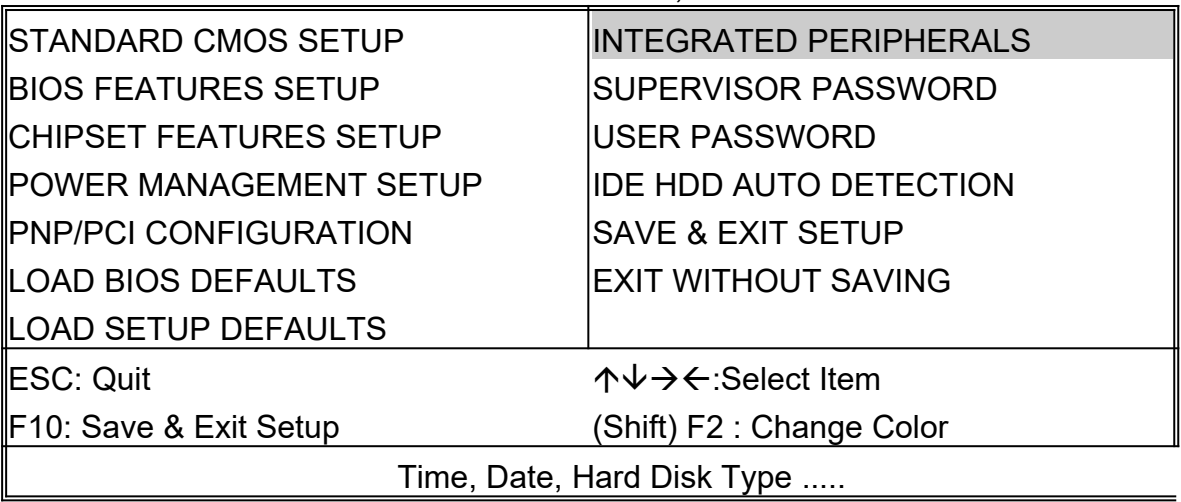

### ROM PCI/ISA BIOS (ATC-5030) INTEGRATED PERIPHERALS AWARD SOFTWARE, INC.

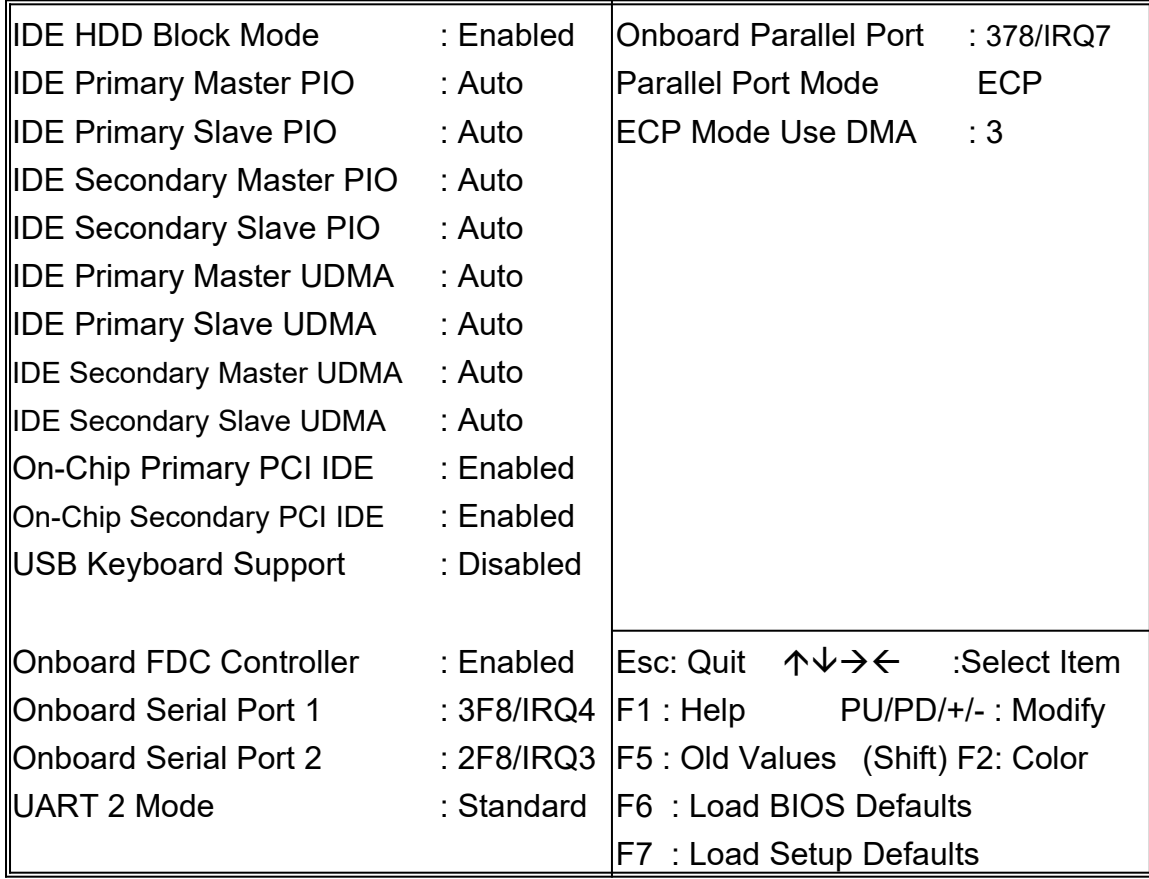

 *IDE HDD Block* This allows your HD controller to use the fast *Mode* block mode to transfer data to and from your HD drive Enabled | IDE controller uses block mode Disabled IDE controller uses standard mode

 *IDE Primary* PIO - Programmed Input/Output, it allows the *Master/Slave PIO* BIOS to tell the controller what it wants and  *IDE Secondary* then let the controller and the CPU perform the *Master/Slave PIO* complete task by themselves. This simpler and more faster. Your system supports five mods, 0 - 4, which primarily differ in timing. When **Auto** is selected,the BIOS will select the best available mode.

 *On-Chip Primary* This setup item allows you either to enable or *PCI IDE* disable the primary/secondary controller. You  *On-Chip Second-* might choose to disable the controller if you **ary PCI IDE** were to add a higher performance or specialized controller.

### ROM PCI/ISA BIOS (ATC-5030) CMOS SETUP UTILITY AWARD SOFTWARE, INC.

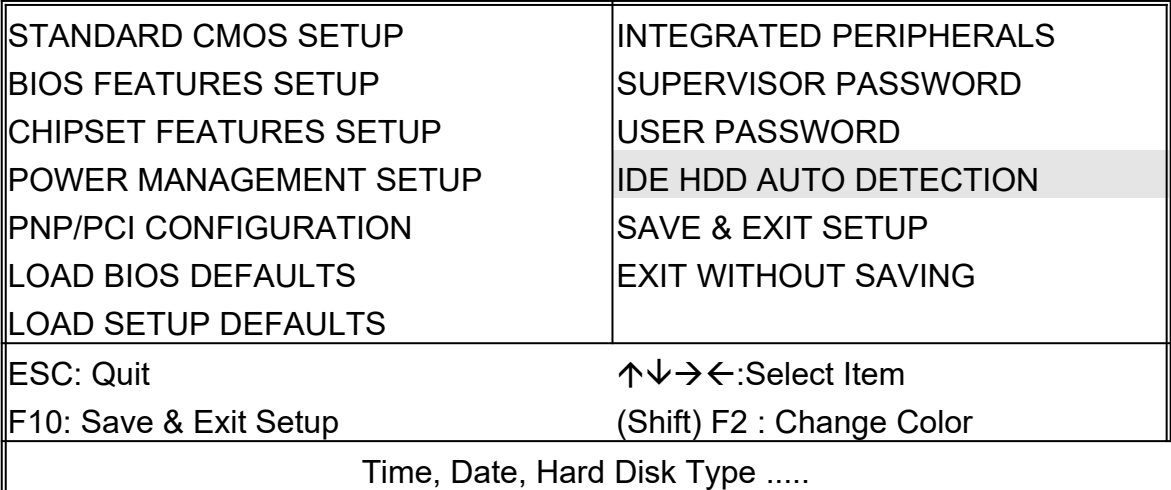

### ROM PCI/ISA BIOS (ATC-5030) CMOS SETUP UTILITY AWARD SOFTWARE, INC.

Hard Disks Type Size CYLS HEAD PRECOMP LANDZ SECTOR MODE Primary Mster :

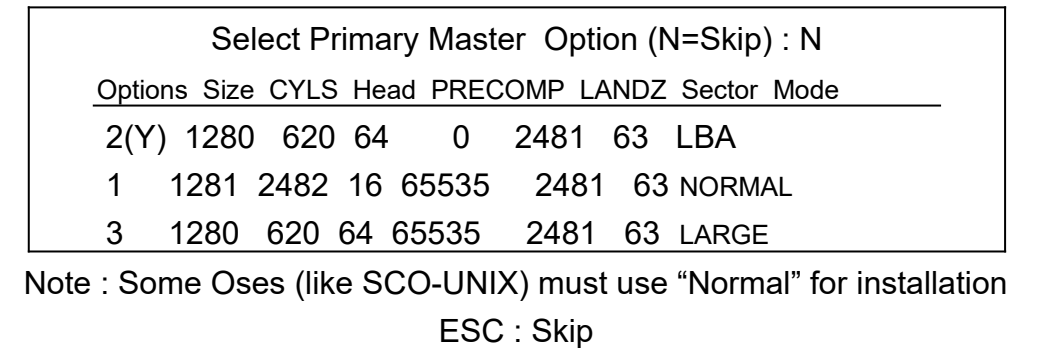

 **The last step is 'save and exit'. If you select this item and press 'Y', then these records will be saved in the CMOS memory on the mainboard. It will be checked every time when you turn your computer on.**

### ROM PCI/ISA BIOS (ATC-5030) CMOS SETUP UTILITY AWARD SOFTWARE, INC.

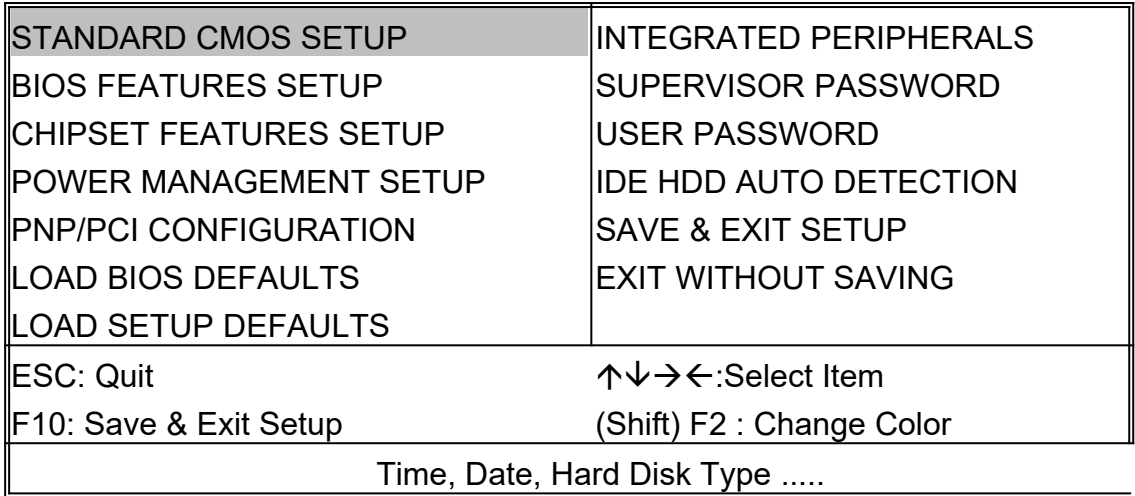

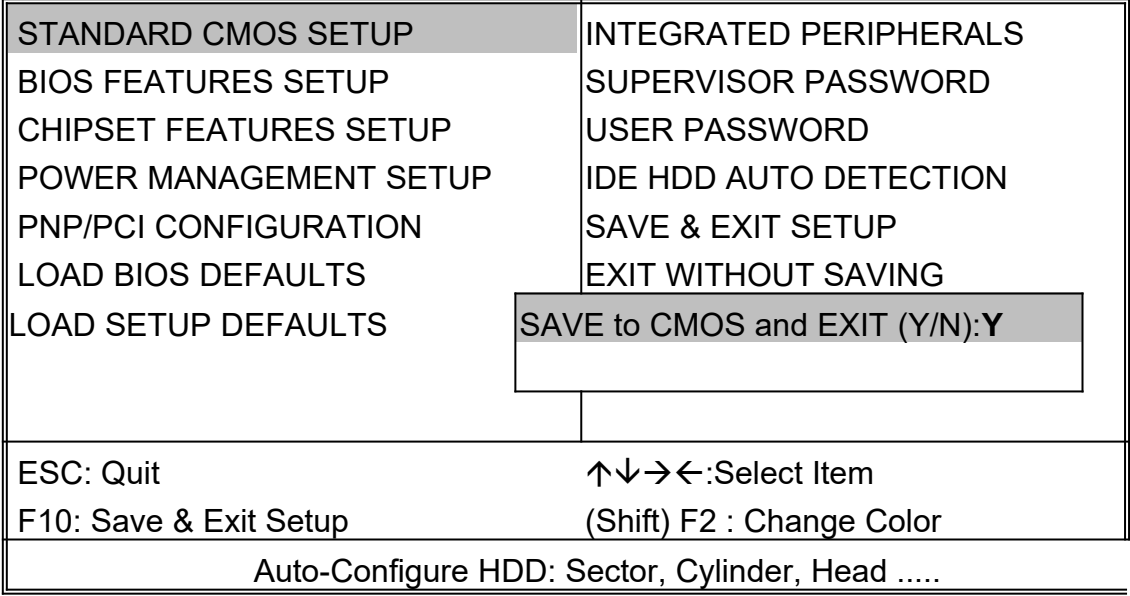

### *LOAD BIOS DEFAULTS*

When your mainboard has problems and need to debug or troubleshoot the system, you can use this function.

 The default values loaded only affect the BIOS Features Setup, Chipset Features Setup, Power Management Setup and PNP/PCI Configuration Setup. There is no effect on the Standard CMOS Setup.To use this function,select it from main menu and press <Enter>. A line will appear on the screen asking if you want to load the BIOS default values. Press <Yes> and <Enter>.

then the BIOS default values will be loaded.

### *LOAD SETUP DEFAULTS*

This allows you load optimal settings which are stored in the BIOS ROM to get better performance. The default values loaded only affect the BIOS Features Setup, Chipset Features Setup, Power Management Setup and PNP/PCI Configuration Setup.There is no effect on the Standard CMOS Setup. To use this function, select it from main menu and press <Enter>.A line will appear on the screen asking if you want to load the Setup default values. Press <Yes> and <Enter> then the Setup default values will be loaded.

### *SUPERVISOR PASSWORD / USER PASSWORD*

This allows you to set the password. the mainboard defaults password disabled.

**Enter/Change password :** Enter the current password,at the prompt key-in your new password (up to eight alphanumeric characters), press <Enter>. At the next prompt, confirm the new password by typing it and press <Enter> again.

**Disable password : Press <Enter> key instead of** entering a new password when the 'Enter Password' dialog box appears. A message will appear confirming that the password is disable.

If you set both supervisor and user passwords, only the supervisor password allows you to enter the BIOS SETUP program.

**CAUTION :**If you forget your password, you must disable the CMOS by turning power off and set JP8 'open'. Then reload the system.

### *IDD HDD AUTO DETECTION*

This allows you to detect IDE hard drives' parameters and enter them into 'Standard CMOS Setup' automatically.

If the auto-detected parameters displayed do not match the ones that should be used for your hard drive, do not accept them. Press <N> to reject the values and enter the correct ones manually on the Standard CMOS Setup screen.

### *SAVE & EXIT SETUP*

This allows you to save the new setting values in the CMOS memory and continue with the booting process. Select what you want to do, press <Enter>.

### *EXIT WITHOUT SAVING*

This allows you to exit the BIOS setup utility without recording any new values or changing old ones.

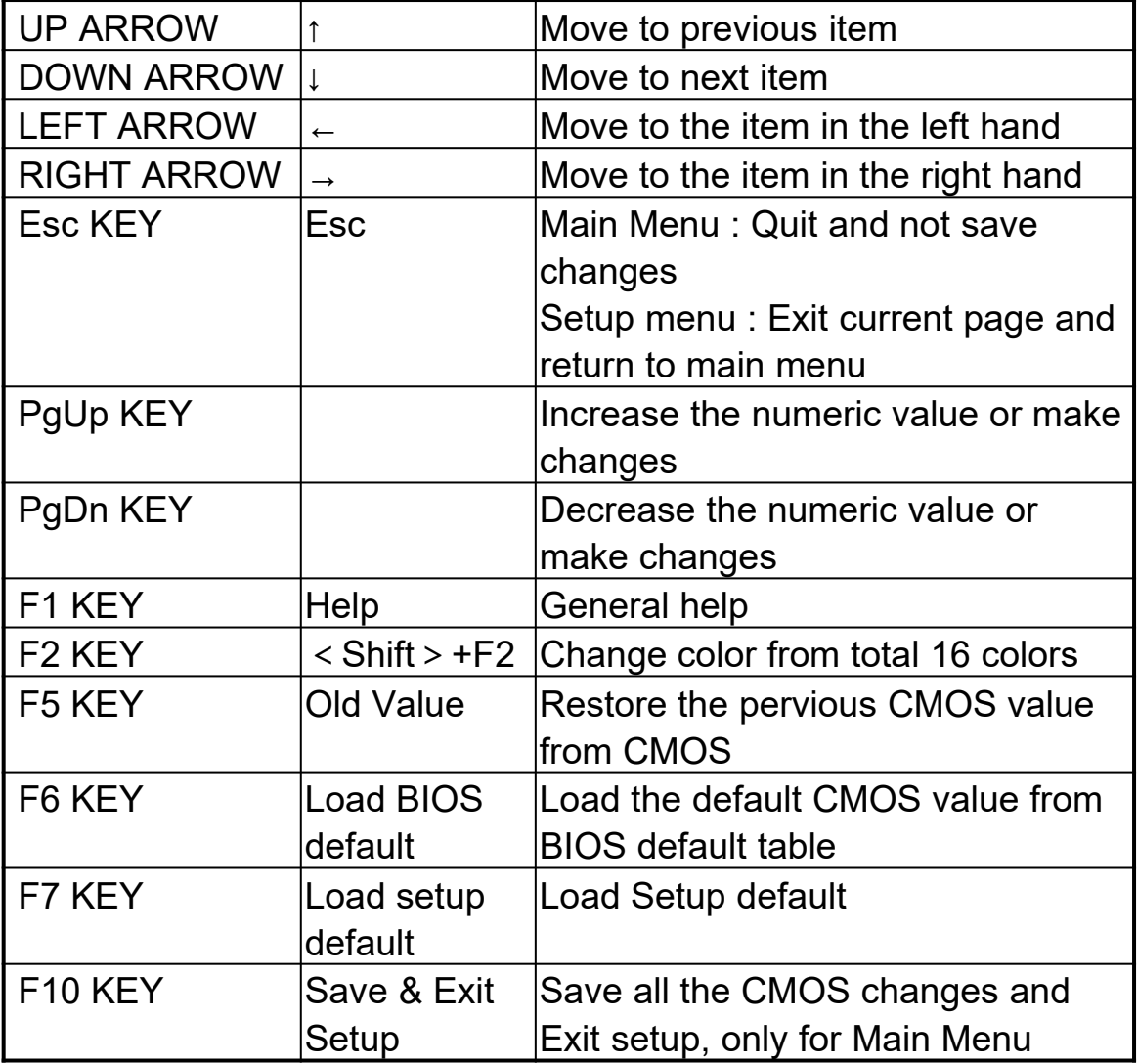

### ※ **Control Key Description** ※

### **APPENDIX A**

#### ※※**TECHNICAL SUPPORT REQUEST FORM**※※

If the mainboard doesn't function properly, please complete the following information and return it to your system dealer. If the further information is needed, please attach this separating sheets.

Model No : **ATC-5030** Date of Purchase :

**Serial No : \_\_\_\_\_\_\_\_\_\_\_\_\_\_\_\_\_\_\_** 

HARDWARE :

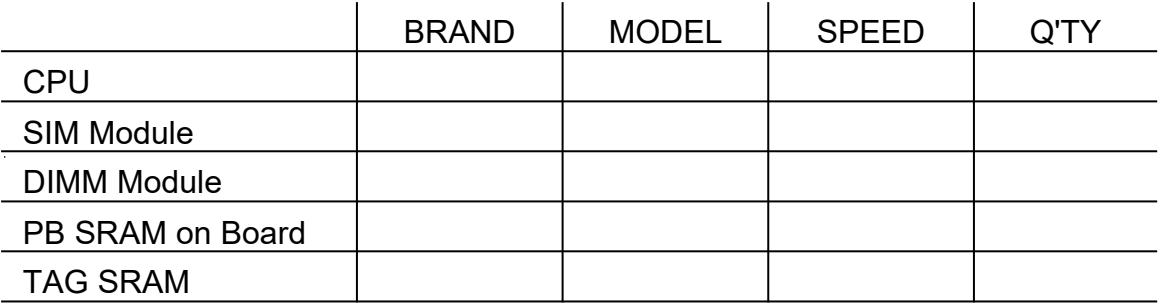

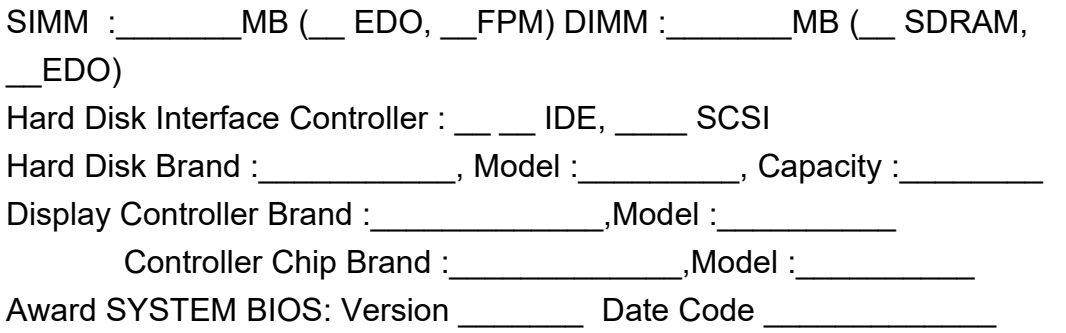

#### Other Add-on Cards Information:

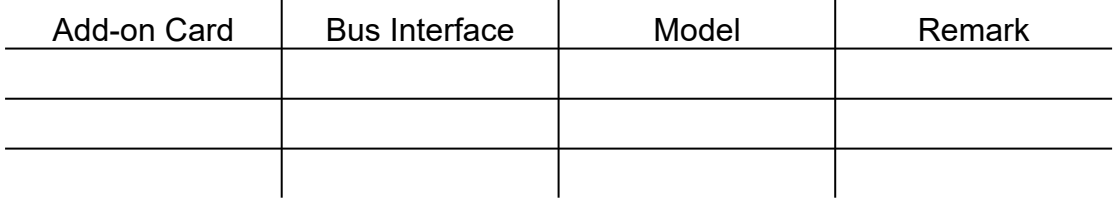

Error Description :

#### -5030-010000-80120